## **Laboratorijski priručnik za korištenje programa EPLAN za izradu dokumentacije električne instalacije industrijskog postrojenja**

**Dukarić, Ana**

**Undergraduate thesis / Završni rad**

**2022**

*Degree Grantor / Ustanova koja je dodijelila akademski / stručni stupanj:* **Josip Juraj Strossmayer University of Osijek, Faculty of Electrical Engineering, Computer Science and Information Technology Osijek / Sveučilište Josipa Jurja Strossmayera u Osijeku, Fakultet elektrotehnike, računarstva i informacijskih tehnologija Osijek**

*Permanent link / Trajna poveznica:* <https://urn.nsk.hr/urn:nbn:hr:200:745687>

*Rights / Prava:* [In copyright](http://rightsstatements.org/vocab/InC/1.0/) / [Zaštićeno autorskim pravom.](http://rightsstatements.org/vocab/InC/1.0/)

*Download date / Datum preuzimanja:* **2024-07-15**

*Repository / Repozitorij:*

[Faculty of Electrical Engineering, Computer Science](https://repozitorij.etfos.hr) [and Information Technology Osijek](https://repozitorij.etfos.hr)

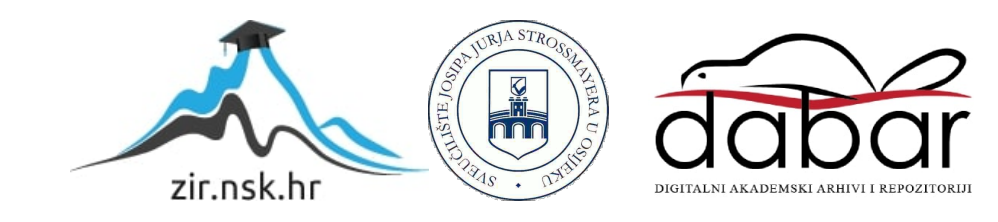

## **SVEUČILIŠTE JOSIPA JURJA STROSSMAYERA U OSIJEKU FAKULTET ELEKTROTEHNIKE, RAČUNARSTVA I INFORMACIJSKIH TEHNOLOGIJA**

**Sveučilišni studij**

# **LABORATORIJSKI PRIRUČNIK ZA KORIŠTENJE PROGRAMA EPLAN ZA IZRADU DOKUMENTACIJE ELEKTRIČNE INSTALACIJE INDUSTRIJSKOG POSTROJENJA Diplomski rad**

**Ana Dukarić**

**Osijek, 2022**

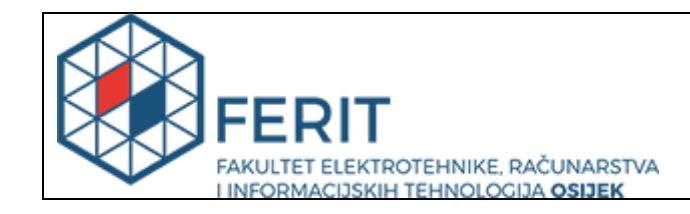

# SADRŽAJ

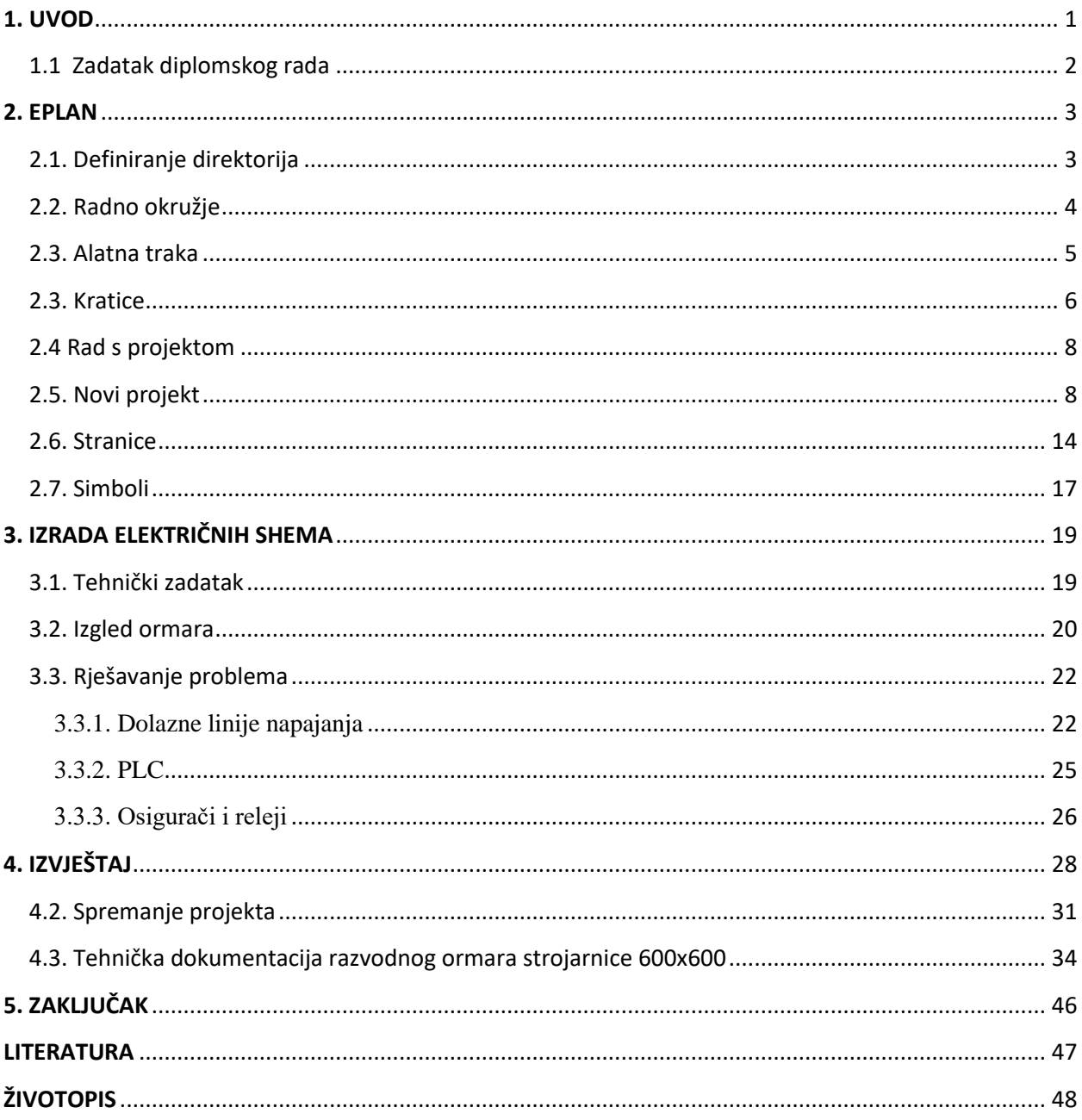

## <span id="page-3-0"></span>**1. UVOD**

EPLAN pruža programska rješenja i usluge na području elektrotehnike, automatizacije i mehatronike. Razvio se u jedan od vodećih svjetskih programskih rješenja za projektiranje strojeva, postrojenja i elektro ormara. Digitalizacija predstavlja brojne izazove za tvrtke iz svih industrija. Na cijelom području inženjeringa upravljačkih ormara i sustava sklopne opreme vremenski pritisci određuju svakodnevno poslovanje. Uz to, postoje ogromni pritisci troškova, primjerice zbog visokog udjela fiksnih troškova ormara, elektrotehničke opreme, ambalaže i plaća. Kupci također imaju visoke zahtjeve: od individualiziranog koncepta rješenja do masovnog prilagođavanja, kratke rokove isporuke te visokokvalitetne sklopne sustave i dokumentaciju po najnižoj mogućoj cijeni. Brzo postaje jasno da su potrebna integrirana poboljšanja kvalitete procesa. [1]

#### <span id="page-4-0"></span>**1.1 Zadatak diplomskog rada**

Zadatak rada je napraviti da se korištenjem programa ˝EPLAN˝ naprave predlošci za interaktivne vježbe kroz koje bi studenti mogli izučavati korištenje suvremenih programskih alata. Prikazat će se izrada tehničke dokumentacije električne i komunikacijske instalacije automatiziranog industrijskog postrojenja od instalacija napajanja i zaštite, pa do instalacije nadzora i komunikacije. Priručnik će sadržavati uvod u korištenje EPLAN programa te razvodni ormar strojarnice "RO-STROJ" predstavlja ormar automatike koji upravlja HVAC (eng. *Heating, ventilation, and air conditioning*) sa sustavom stambenog prostora.

## <span id="page-5-0"></span>**2. EPLAN**

*EPLAN Electric* kao vodeći svjetski programski paket za inženjiring nudi neograničene mogućnosti prilikom projektiranja elektrosustava u fazi izrade električnih shema i prateće projektne dokumentacije. Dio opsežnog sustava dokumentacije je automatsko generiranje detaljnih izvještaja baziranih na strujnim shemama, koje omogućava sljedeće faze projekta poput prozvodnje, sastavljanja i puštanja u pogon. [2]

U programu *EPLAN* na alatnoj traci odabiremo ikonu za otvaranje novog projekta (slika 2.1.).

## 产

**Slika 2.1** Ikona za otvaranje novog projekta

#### <span id="page-5-1"></span>**2.1. Definiranje direktorija**

Za definiranje direktorija potrebno je kliknuti na traci sa izbornicima ˝OPTIONS˝ (slika 2.2).

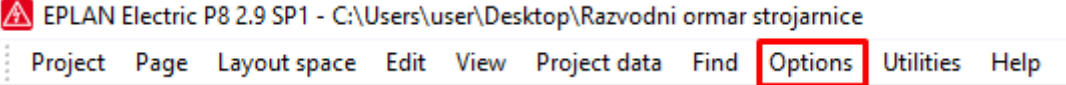

#### **Slika 2.2** Traka s izbornikom

Nakon izvršenog prethodnog koraka otvara se padajući izbornik (slika 2.3). U padajućem izborniku odabrati ˝Settings ˝.

|                                    | A EPLAN Electric P8 2.9 SP1 - C:\Users\user\Desktop\Razvodni ormar strojarnice |          |                     |  |
|------------------------------------|--------------------------------------------------------------------------------|----------|---------------------|--|
|                                    | Project Page Layout space Edit View Project data Find Options                  |          | Utilities Help      |  |
|                                    |                                                                                |          | Properties (global) |  |
|                                    | <u> MACOROOCCOO JE</u>                                                         |          | External programs   |  |
| Pages - Razvodni ormar strojarnice |                                                                                | Settings |                     |  |

**Slika 2.3** Izbornik

Nakon izvršenja prethodnog koraka otvara se prozor za podešenja. Potrebno je izvršiti sljedeće naredbe klikom na mape i registar da bi se došlo do definiranja direktorija. ˝User → Managment → Directories˝. Nakon izvršenja prethodnih koraka dolazi se do postavki direktorija (slika 2.4.).

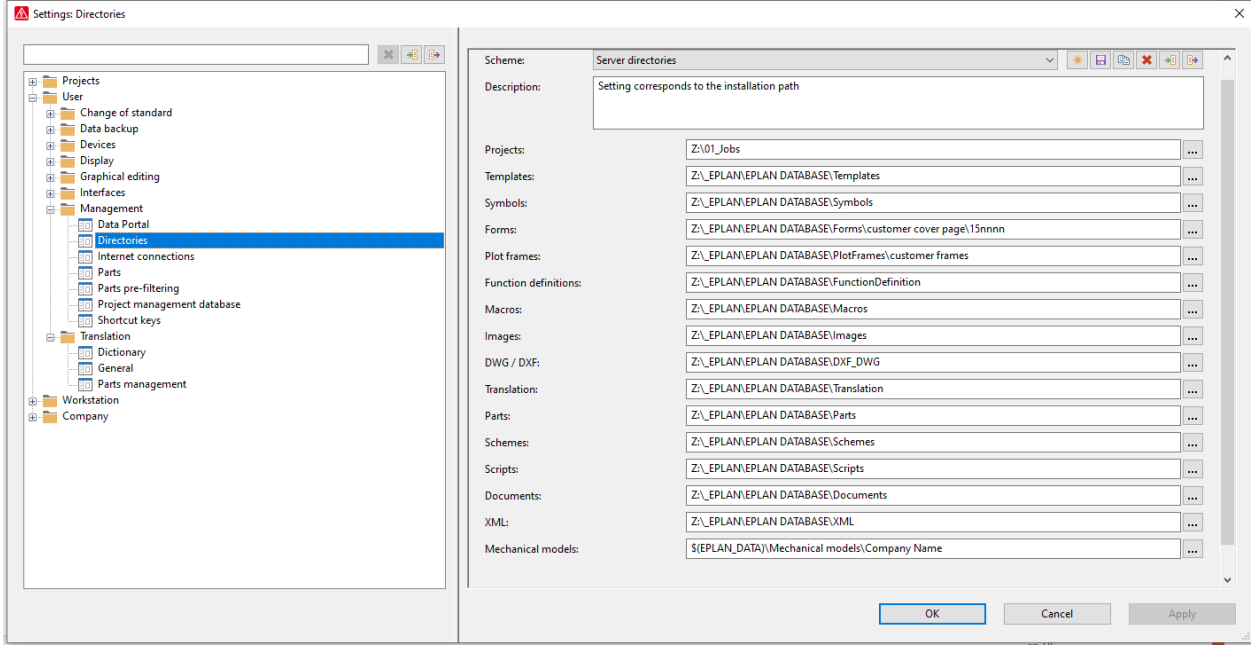

**Slika 2.3** Postavke direktorija

### <span id="page-6-0"></span>**2.2. Radno okružje**

Radno okruženje sadrži kombinacije i izbor koji ubrzava proces izrade shema ili uređivanja podataka. Radno okruženje odabire se pomoću opcije u izborniku *View* → *Workspace.*  Workspace je jednostavno prenositi s jednog sučelja na drugo zbog mogućnosti exportiranja i importiranja.

Izabiranje radnog okruženja se izvodi na sljedeći način. Na traci sa izbornicima kliknuti ˝View˝ (slika 2.4).

| <b>A EPLAN Electric P8 2.9 SP1 - C:\Users\user\Desktop\Razvodni ormar strojarnice</b> |  |                |  |  |                                                                              |  |                                                |  |  |  |  |  |
|---------------------------------------------------------------------------------------|--|----------------|--|--|------------------------------------------------------------------------------|--|------------------------------------------------|--|--|--|--|--|
|                                                                                       |  |                |  |  | Project Page Layout space Edit View Project data Find Options Utilities Help |  |                                                |  |  |  |  |  |
|                                                                                       |  | HODGO / X & BI |  |  | Graphical preview                                                            |  |                                                |  |  |  |  |  |
|                                                                                       |  | IZMEDBOOGL     |  |  | Workspace                                                                    |  | <b>▂▌</b> ᇦ▞ <sup>ᇖ</sup> ᄤ <i></i> ਜᅄᇅᅀᇰ▏░▏ᇒ▟ |  |  |  |  |  |

**Slika 2.4** Traka sa izbornikom

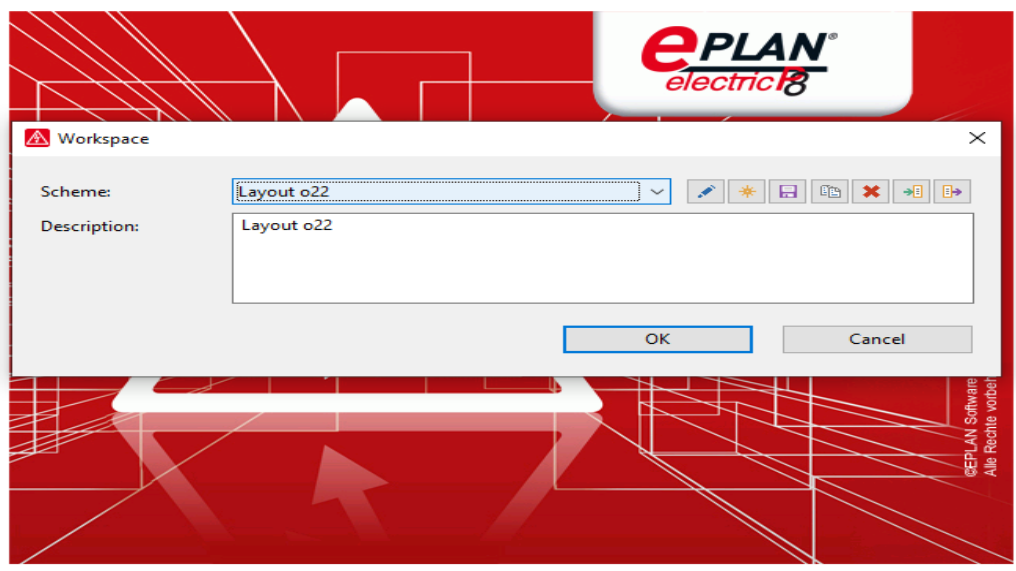

**Slika 2.5** Radno okružje (eng. *Workspace*)

### <span id="page-7-0"></span>**2.3. Alatna traka**

Prema svojim potrebama svaki korisnik može kreirati svoju alatnu traku. Desnim klikom na alatnu traku dobije se popis opcija koje se mogu isključiti i uključiti po potrebi.

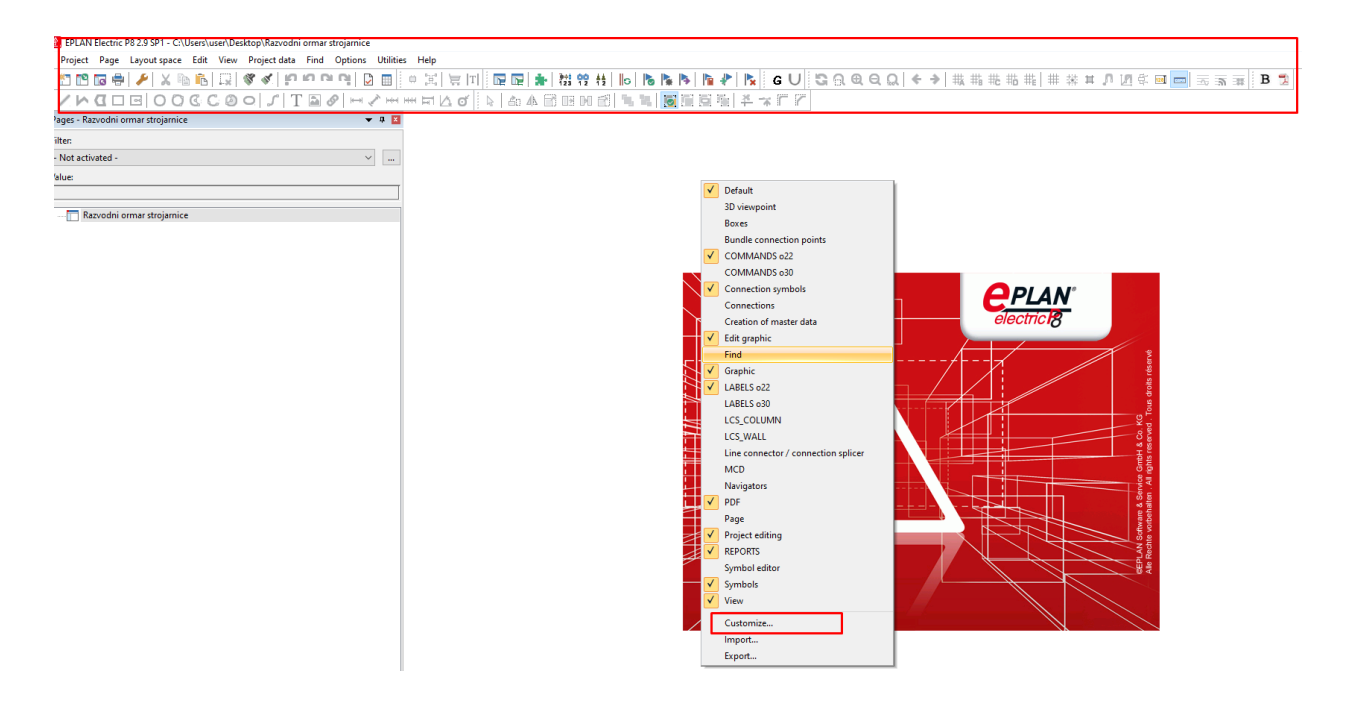

**Slika 2.6** Alatna traka (eng. *Toolbar*)

Ukoliko se odabere opcija "Customize" gdje se može kreirati vlastita alatna traka sa svojim komandama. Nakon izrade prazne alatne trake potrebno je dodati zadane funkcije. Dodavanje funkcija se izvršava da u prozoru ˝Customize˝ klikne na ˝Commands˝ gdje će se dobiti popis naredbi koji je moguće postaviti u alatnu traku (slika 2.7.).

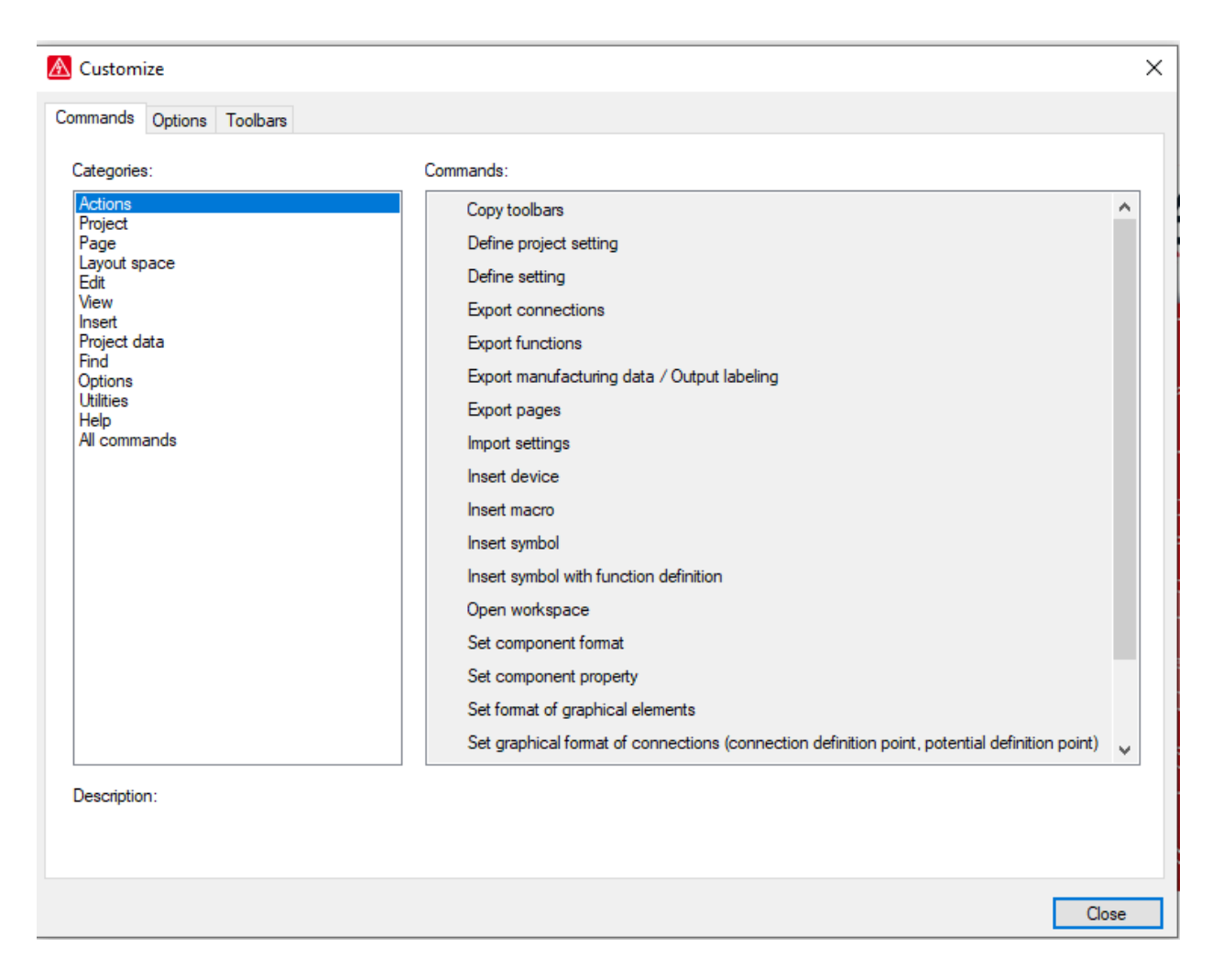

**Slika 2.7** Prozor ˝Customize˝

### <span id="page-8-0"></span>**2.3. Kratice**

Kratice za komande u programu koje značajno ubrzavaju rad prilikom izrade shema mogu se kreirati na *Options* → *Settings* → *Shortcut keys.*Također na jednostavan način se prenose s računala na računalo pomoću opcije Export/Import.

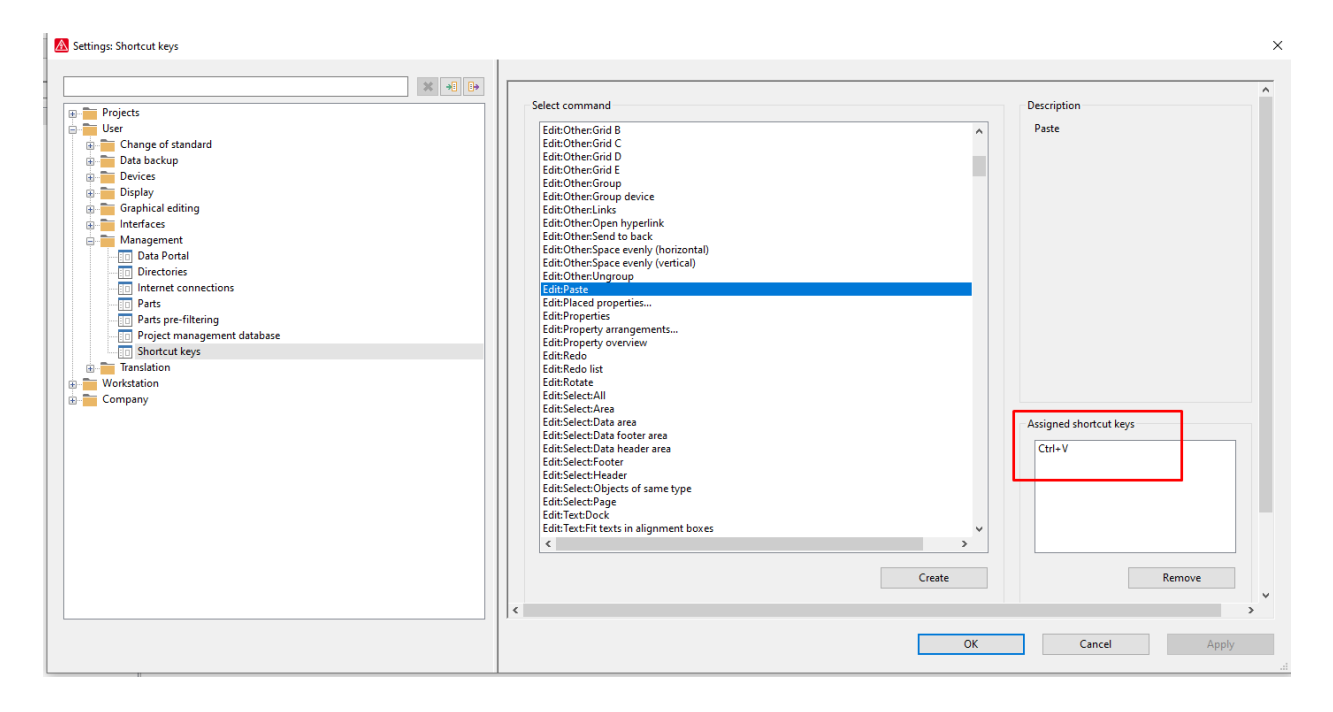

**Slika 2.5**. Kratice (eng. Shortcut keys)

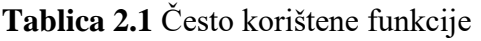

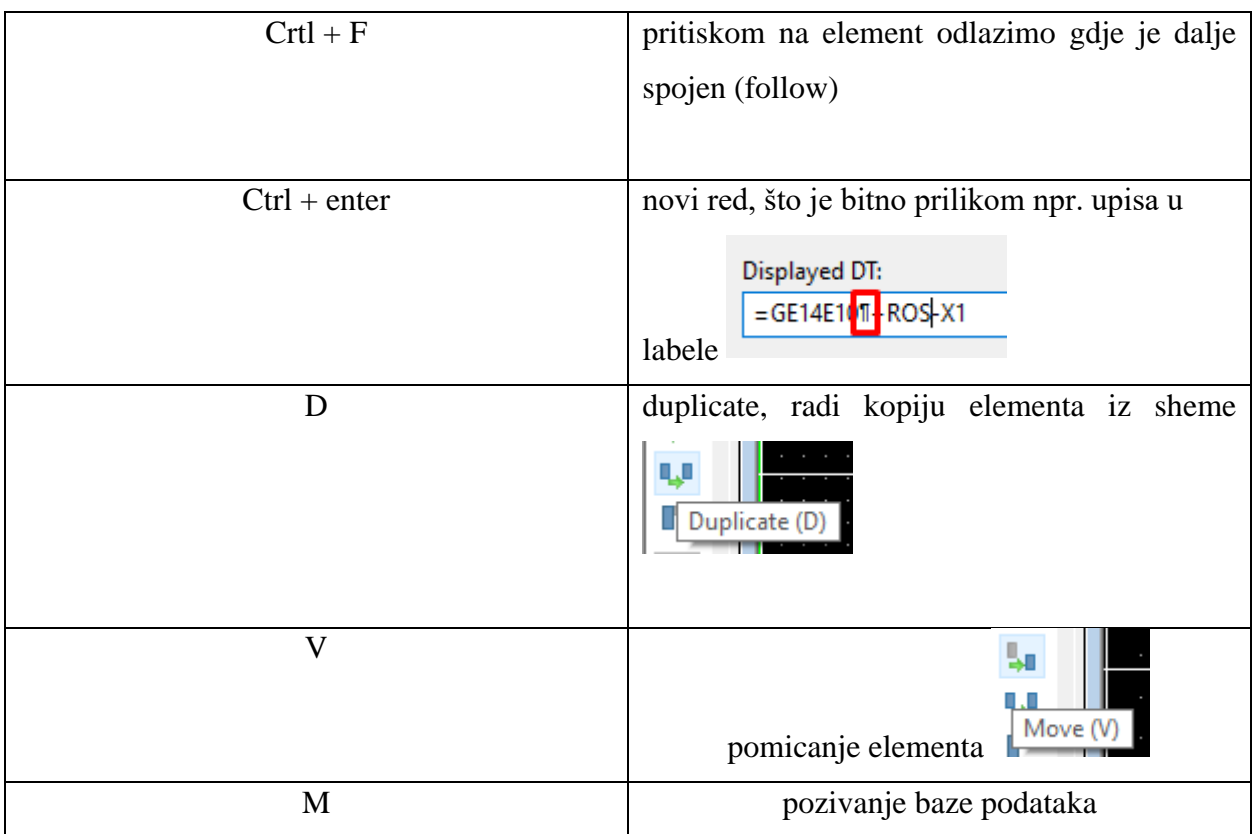

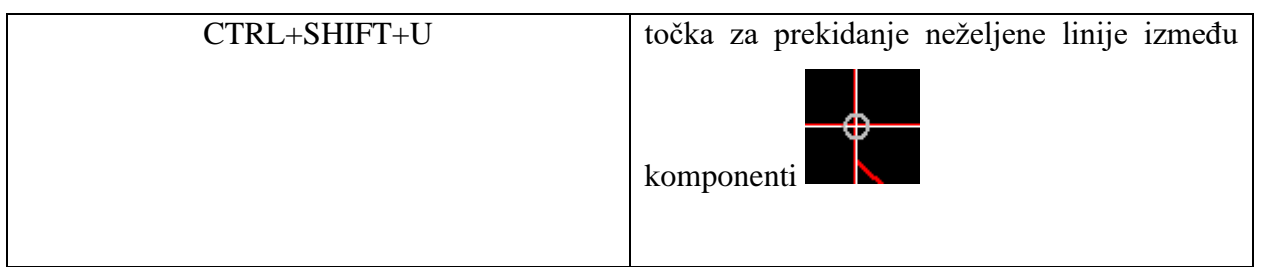

### <span id="page-10-0"></span>**2.4 Rad s projektom**

Projekt je vremenski određena aktivnost s ciljem proizvodnje rezultata, usluga i jedistvenog proizvoda. Proces upravljanja projektom su:

iniciranje → planiranje → izvršenje → nadzor nad projektom → završni procesi

## <span id="page-10-1"></span>**2.5. Novi projekt**

Otvara se na osnovu predloška (eng. Template) koji se može kreirati ili se koristi već postojeći. Predlošci se kreiraju: Project → Organize → Create Basic Project / Create project template.

Opcijom "New Project" otvara se direktorij kojemu je potrebno dodijeliti ime projekta te je potrebno odrediti direktorij gdje će se projekt spremiti (Slika 2.6.). [2]

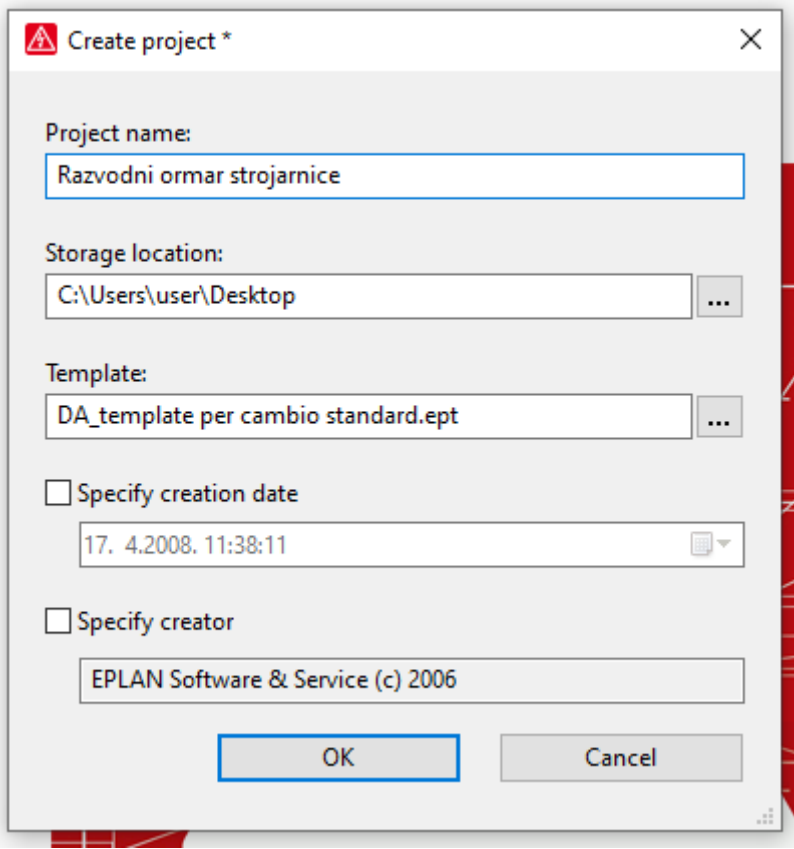

**Slika 2.6** Otvaranje novog projekta

U polja se upisuju podaci o projektu koji se vide na naslovnici (Cover page), slika 2.7. Izmjene se rade desnim klikom na naslov projekta → *Properties*. Na naslovnici nalaze se: logo od klijenta, tvrtkin logo, opis projekta, ime ormara, broj dokumenta, broj posla, broj revizije, opis revizije, napon, pomoćni napon, istosmjerni napon, tip uzemljenja, itd.

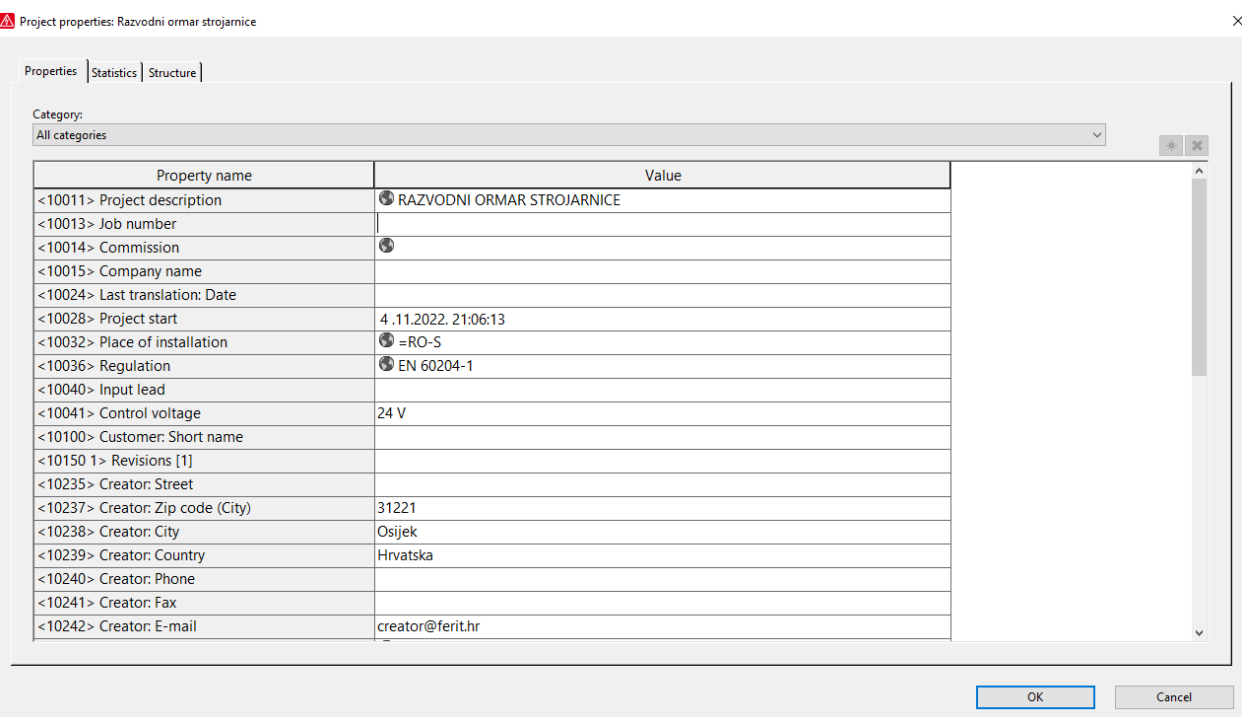

**Slika 2.7** Naziv projekta

Na alatnoj traci odabiremo " Project data" (Slika 2.8.) te potom "Structure identifier managment" pomoću kojeg će se definirati struktura projekta (Slika 2.9.). Prilikom ulaska u prozor potrebno je izvršiti funkciju "Clean up all" kako ne bi došlo do preklapanja strukture iz nekog drugog projekta.

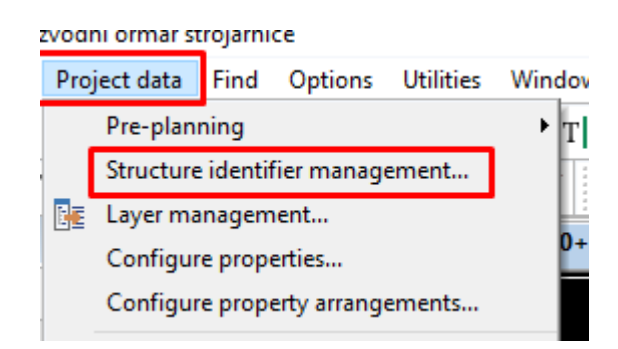

**Slika 2.8** Alatna traka

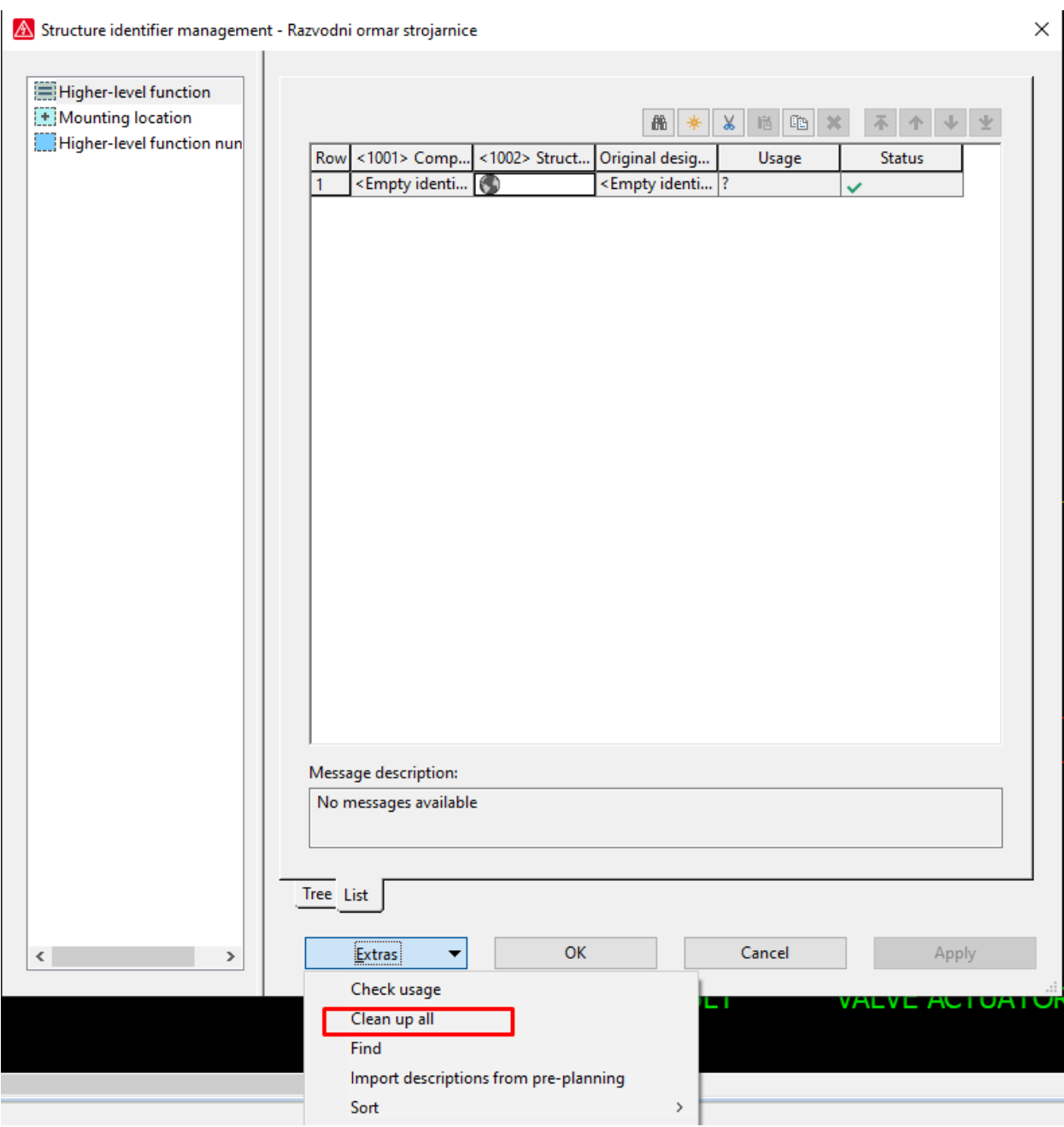

**Slika 2.9** Prozor strukture projekta

Kreiranje predloška radi se na način da se odabire "Project" → "Organise" → "Create Basic Project" (Slika 2.10.) te je potrebno odabrati slijedeći predložak i spremiti (Slika 2.11).

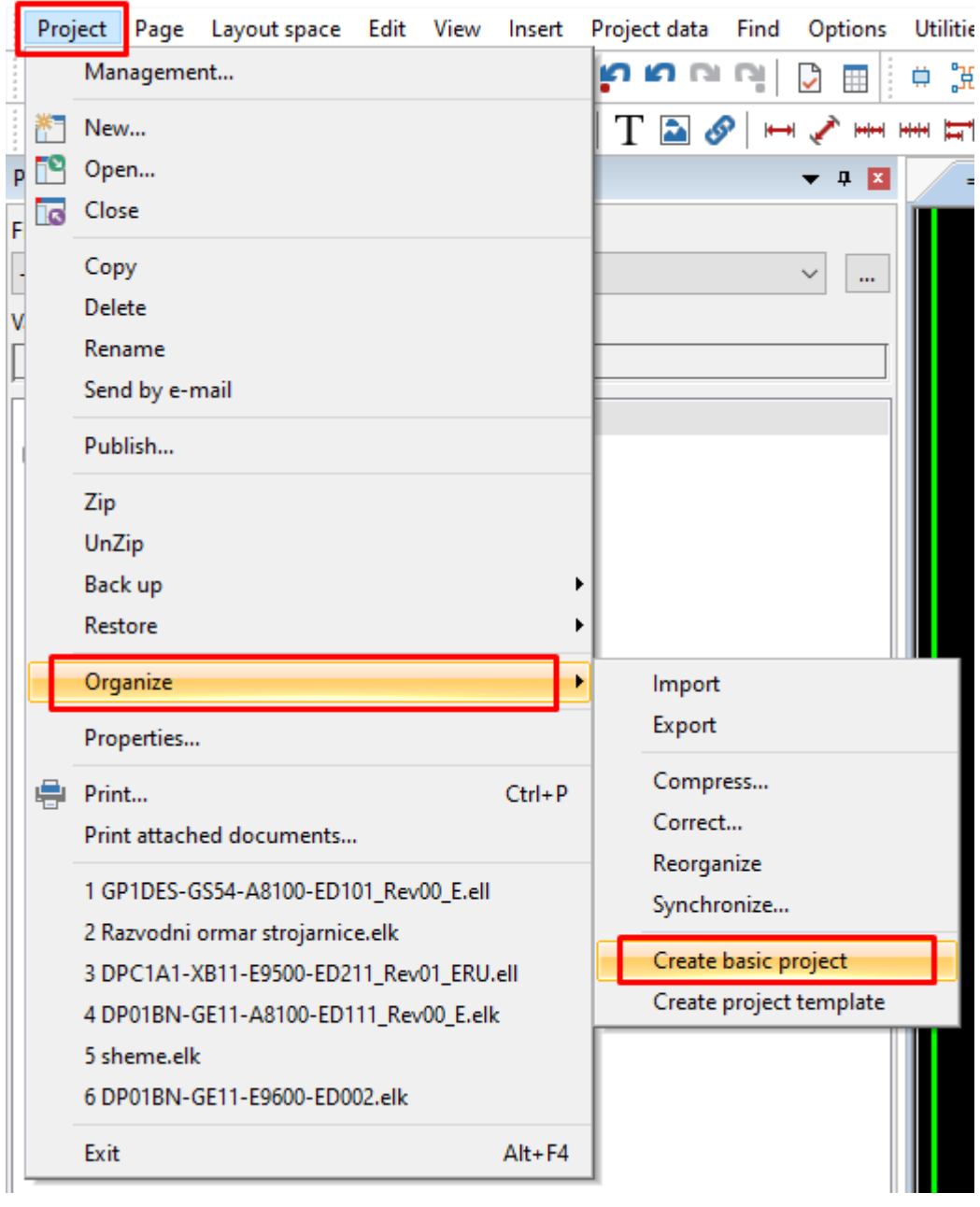

A EPLAN Electric P8 2.9 SP1 - C:\Users\user\Desktop\Razvodni ormar strojarnice

**Slika 2.10** Izbornik za kreiranje predloška

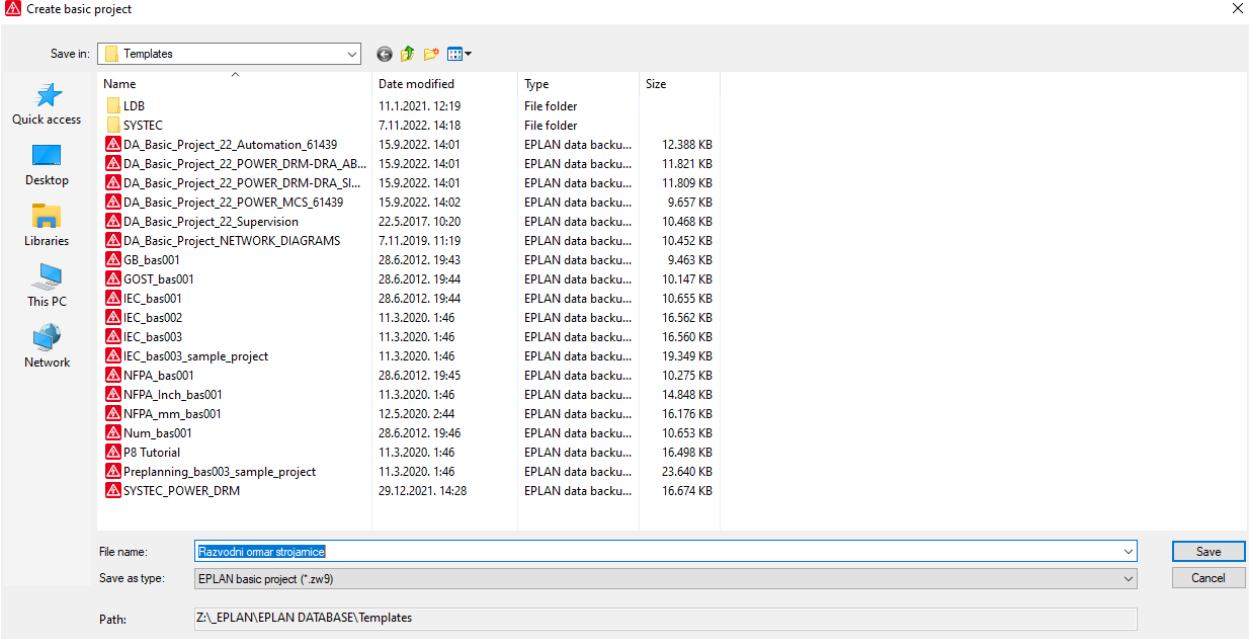

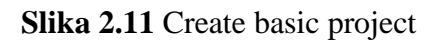

Ulaskom u "Settings" na način kako je gore prikazano U prozoru postavki otvoriti mape ˝Project˝ i i sada se mogu podesiti željene postavke projekta (slika 2.12.).

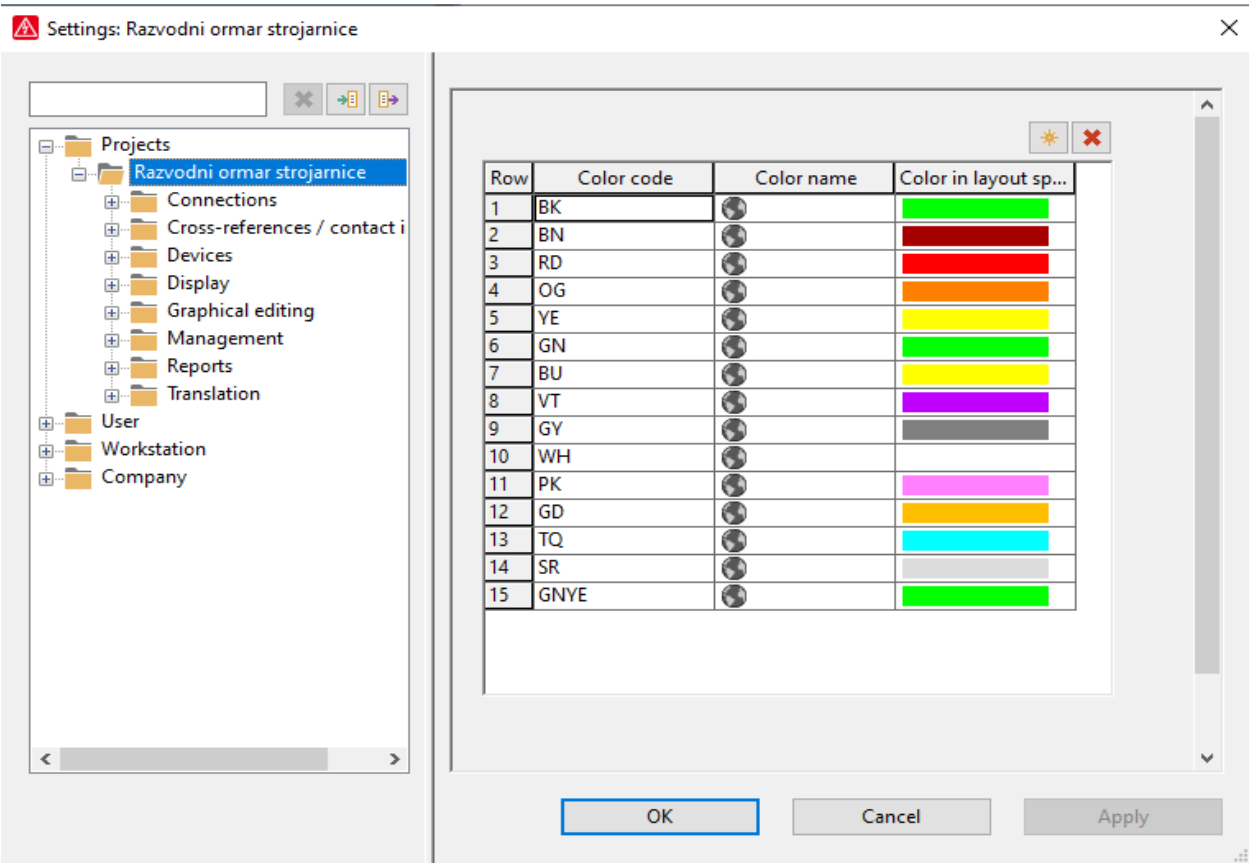

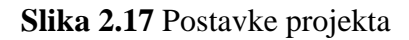

### <span id="page-16-0"></span>**2.6. Stranice**

Za izradu nove stranice potrebno je imati prethodno izrađen projekt. Otvaranje nove stranice izvodi se na sljedeći način. Na traci sa izbornicima odabrat *˝Page˝* Nakon izvršenog prethodnog koraka otvara se padajući izbornik gdje je potrebno odabrarti "New" (slika 2.18.). [3]

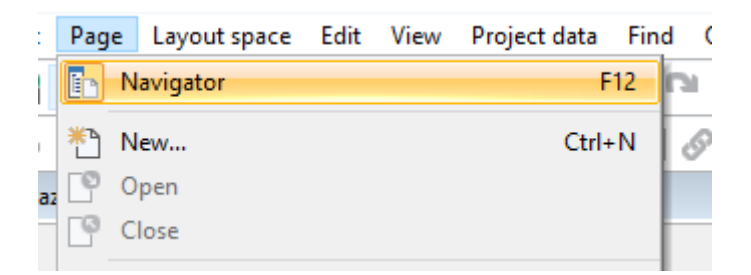

**Slika 2.18** Nova stranica

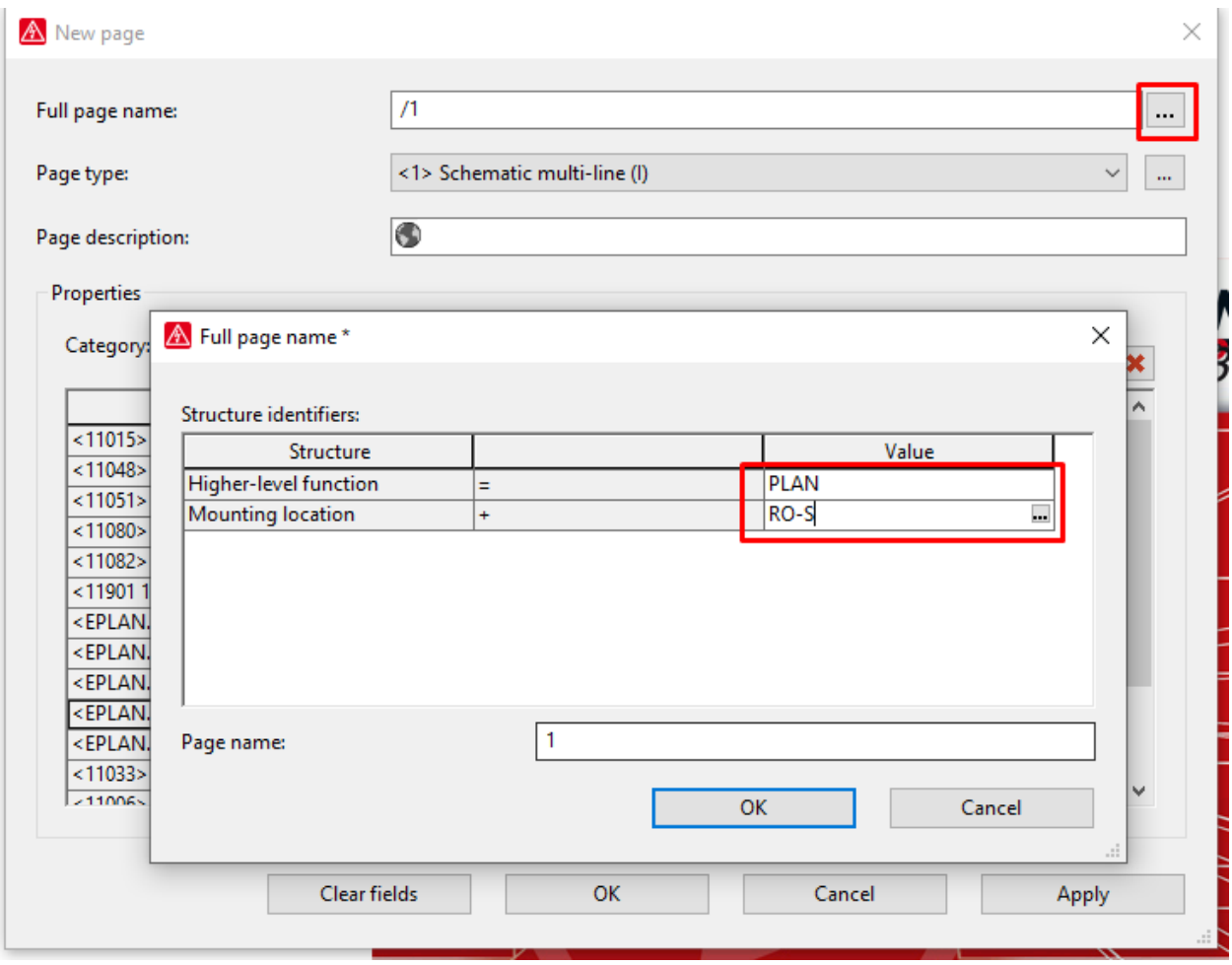

**Slika 2.19** Stranica projekta

Nakon odabira nove stranice, imamo mogućnost kreiranje strukture gdje nam "=" označava funkcije veće važnosti te "+" što označava da se plan razvodnog ormara strojarnice (RO-S) prikazuje pod funkcijom "=PLAN" (Slika 2.19).

Kada se odabere naziv stranice i "Type page" s obzirom na to što nam treba, a u ovom slučaju su to tropolne sheme, odabiremo "OK" te dobijemo slijedeći prikaz (Slika 2.20).

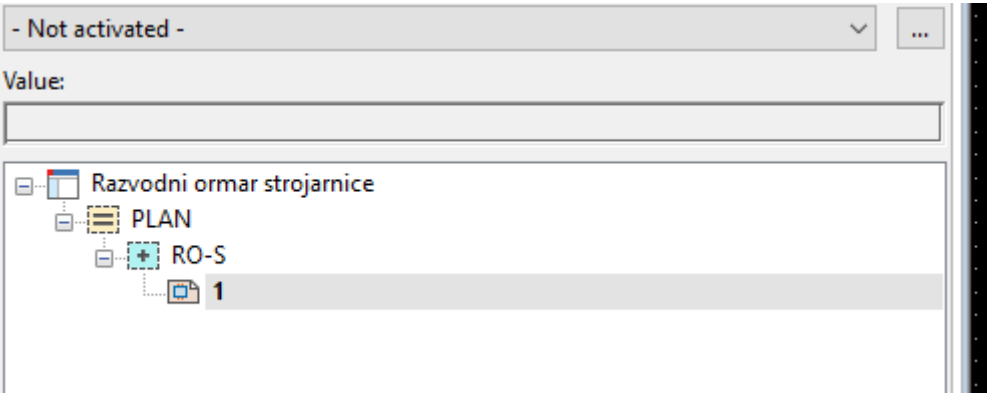

### **Slika 2.20** Struktura projekta

Desnim klikom na prvu stranicu odabire se "Properties" te se unose željeni podaci poput opisa stranice, revizije, projektanta i datuma izrade (Slika 2.21.). Prilikom izrade strujnih shema potrebno je podesiti nekoliko stvari koje olakšavaju proces crtanja. Standardni GRID za električne sheme bude 2mm ili 4mm što možemo podesiti na alatnoj traci

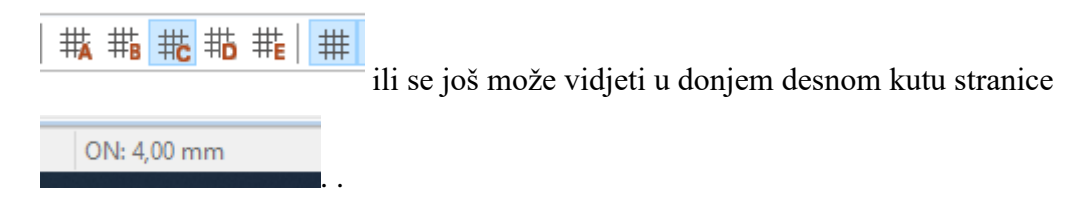

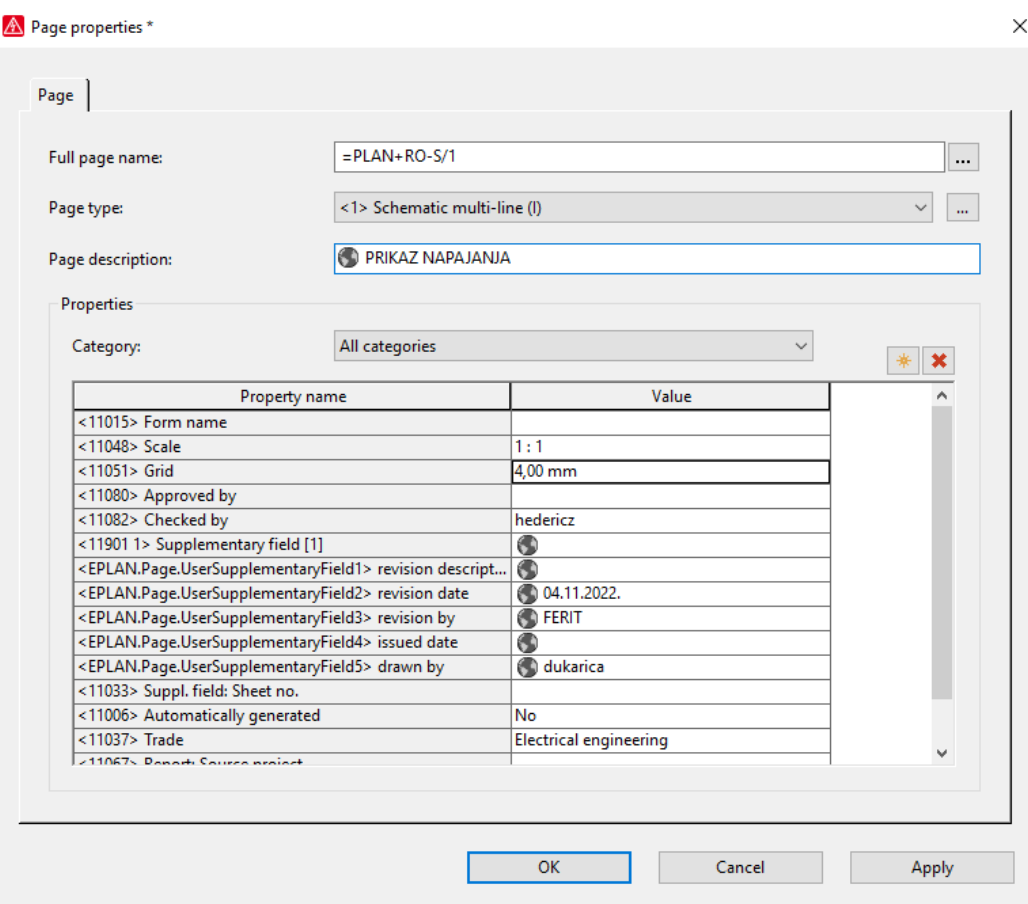

**Slika 2.21** Svojstva stranice

U prozoru postavki otvoriti *˝User → Graphical editing → 2D˝.* Nakon izvršenja prethodnih koraka u odabranim postavka može se izvršiti podešenje vrijednosti levela mreže (slika 2.22.).

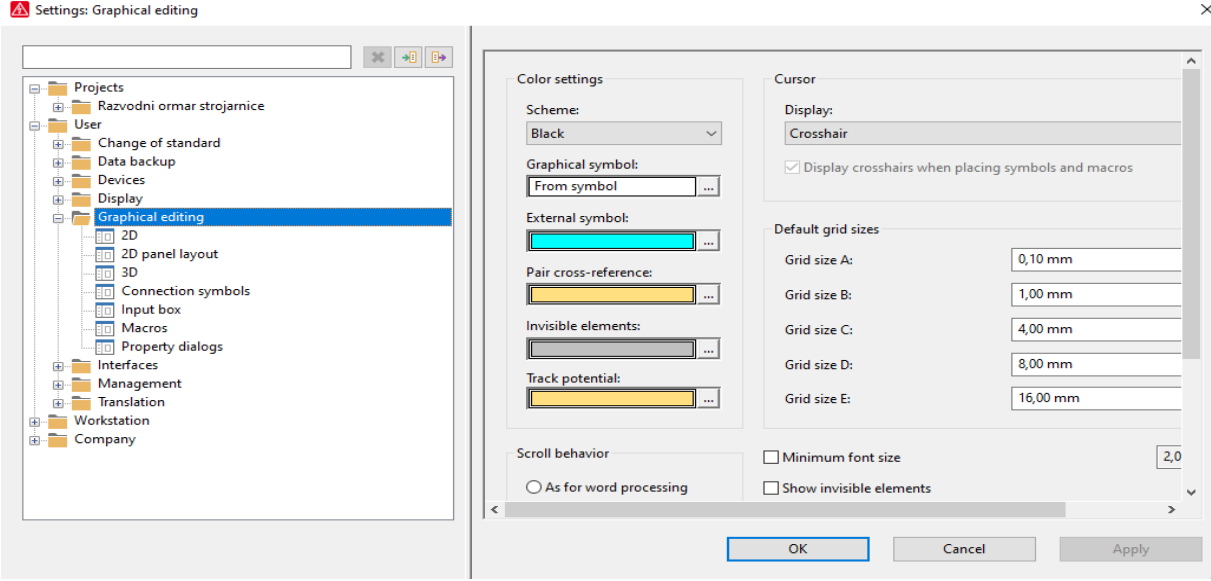

**Slika 2.22** Svojstva stranice

#### <span id="page-19-0"></span>**2.7. Simboli**

Prije početka izrade shema potrebno je podesiti ili provjeriti dostupne baze simbola koje će se koristiti u projektu. EPLAN podržava različite varijante simbola prema različitim normama . Podešenje baze simbola izvodi se na sljedeći način. Na traci sa izbornicima odabrati ˝Options˝ →  $\mu$ Project"  $\rightarrow$   $\mu$ Managment"  $\rightarrow$   $\mu$ Symbol libraries (2.23.).

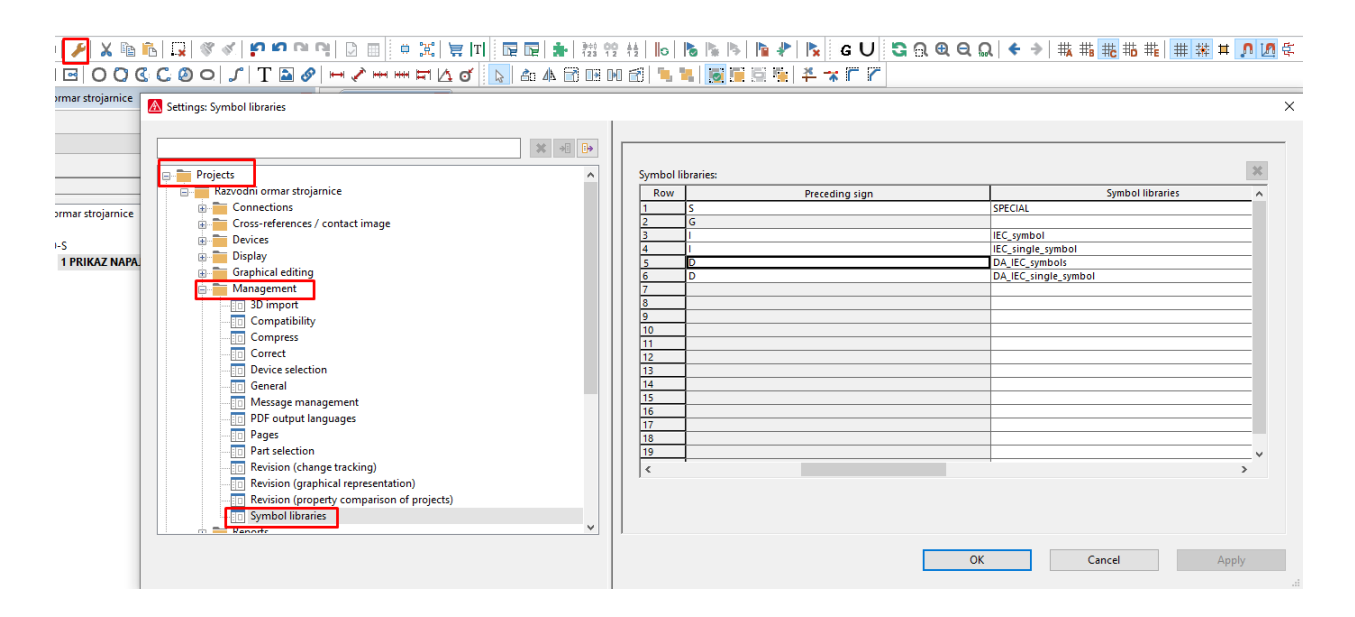

**Slika 2.23** Baza simbola

Za ubacivanje simbola u shemu koristimo ikonu na alatnoj traci te možemo vidjeti prikaz svih simbola koji su u bazi podataka (2.24).

|    | Find Options Utilities Window Help                                                                                                    |          |                          |                      |                                      |                                                                                                    |                             |          |                                                                       |                              |                                           |              |
|----|----------------------------------------------------------------------------------------------------|----------|--------------------------|----------------------|--------------------------------------|----------------------------------------------------------------------------------------------------|-----------------------------|----------|-----------------------------------------------------------------------|------------------------------|-------------------------------------------|--------------|
| n, | ■■★ 拙發發]<br>$\mathbb{E}\left[\left\Vert \mathbf{b}\right\Vert \mathbf{b}\right]\left\Vert \mathbf{b}\right\Vert \mathbf{b}\left\Vert \mathbf{b}\right\Vert \mathbf{b}\left\Vert \mathbf{c}\right\Vert \mathbf{C}\right]$<br>BC.<br>复国<br>$\Rightarrow$ |          |                          |                      |                                      | SGQQQ ← → 带带带带带带用的图像画画 云家宝 B                                                                                  |                             |          |                                                                       |                              |                                           |              |
| ۶  | 半木厂厂<br>布本司正时司<br><b>DES</b><br><b>Barbara</b><br>$\mapsto$ $\blacktriangleright$ $\mapsto$ $\mapsto$ $\mapsto$ $\mapsto$ $\mapsto$<br>$\mathbb{R}$                                                                                                    |          |                          |                      |                                      |                                                                                                    |                             |          |                                                                       |                              |                                           |              |
|    | $=$ PLAN+RO-S/1 $\times$                                                                                                    |          |                          |                      |                                      |                                                                                                    |                             |          |                                                                       |                              |                                           |              |
|    | and a series of                                                                                                    |          |                          |                      |                                      | a constitution de la constitución de la constitución de la constitución de la constitución de la constitución |                             |          |                                                                       |                              |                                           |              |
|    | Symbol selection                                                                                                    |          |                          |                      |                                      |                                                                                                    |                             |          |                                                                       |                              |                                           | $\times$     |
|    |                                                                                                    |          |                          |                      |                                      |                                                                                                    |                             |          |                                                                       |                              |                                           |              |
|    | Filter:                                                                                                    |          |                          |                      |                                      |                                                                                                    |                             |          |                                                                       |                              |                                           |              |
|    | $\backsim$<br>- Not activated -<br>$\dot{\alpha}$                                                                                                    |          |                          |                      | n                                    |                                                                                                    |                             | Ο        | Ô                                                                     |                              |                                           |              |
|    | <b>SPECIAL</b><br><b>A General</b><br><b>E</b> Electrical engineering<br>Fluid power                                                                                                    |          | 分<br>0                   | Ô                    | Ò                                    |                                                                                                    | 8                           | ⋈        | O                                                                     |                              | ſ<br>Ō                                    |              |
|    | 由日<br><b>Process engineering</b><br><b>E-</b> Special symbols<br><b>EC_symbol</b><br><b>A</b> Electrical engineering                                                                                                    |          | ∩                        | $\hat{\mathfrak{F}}$ | O                                    | Ֆ                                                                                                    | Ò                           | 8        | ℆                                                                     | 1<br>Ą                       |                                           |              |
|    | EC_single_symbol<br>DA_IEC_single_symbol<br>EC_topology_symbol                                                                                                    |          |                          |                      |                                      |                                                                                                    |                             |          |                                                                       |                              | 1<br>∩                                    |              |
|    |                                                                                                    |          | n                        | o                    | О                                    | Ֆ                                                                                                    | δ                           |          |                                                                       |                              | $\frac{1}{2}$                             |              |
|    |                                                                                                    |          | $\delta$                 | <b>D</b>             | ◯                                    | Q,                                                                                                    | ¢,                          | ¢        | \$                                                                    | ٦<br>$\overline{\mathbf{Q}}$ | 1                                         |              |
|    |                                                                                                    |          | P<br>$\ddot{\mathsf{Q}}$ | 2<br>1<br>Ő<br>Ō     | $\overline{\delta}$<br>$\frac{6}{5}$ | $\gamma_{1/2}$                                                                                                | $\frac{\gamma_1}{\gamma_2}$ | $Y_1Y_2$ | $\begin{array}{c}\n\uparrow \\ \downarrow \\ \downarrow\n\end{array}$ | 442                          | $\overline{\mathbf{S}}$<br>$\frac{6}{12}$ |              |
|    | 149 symbols                                                                                                    | Ō        | о                        |                      |                                      | $\frac{1}{2}$                                                                                                 | 2<br>1<br>ጣ                 | ® O®     | δ                                                                     | ४<br>8                       | U<br>ጣ<br>Ο                               |              |
|    | Tree List                                                                                                    | Variant: |                          | Default variant      |                                      |                                                                                                    |                             |          |                                                                       |                              |                                           | $\checkmark$ |
|    |                                                                                                    |          |                          |                      |                                      |                                                                                                    |                             |          |                                                                       |                              |                                           |              |
|    |                                                                                                    |          |                          |                      |                                      |                                                                                                    |                             |          | OK                                                                    |                              | Cancel                                    |              |

**Slika 2.24** Baza simbola

## <span id="page-21-0"></span>**3. IZRADA ELEKTRIČNIH SHEMA**

### <span id="page-21-1"></span>**3.1. Tehnički zadatak**

Zadatak ovog ormara je bio riješiti problematiku automatizacije grijanja i hlađenja stambenog prostora koji je grijan i hlađen pomoću dizalice topline i kondenzatorskog bojlera. Za protok vode sustav koristi cirko pumpe, a temperaturni signal u sustavu dobivamo pomoću PT sondi.

Treba odabrati sve potrebne komponente koje su nam potrebne kako bi mogli isprojektirati sustav koji može riješiti gore navedeni problem grijanja i hlađenja stambenog prostora. Za ovakav sustav potrebni su nam:

-osigurači, releji, ispravljač, PLC, ekstenzije te druga servisna oprema.

## <span id="page-22-0"></span>**3.2. Izgled ormara**

Vanjski izgled ormara radi se na način da iz baze podataka odabire vanjski izgled ormara prema zadanim specifikacijama (Slika 3.1).

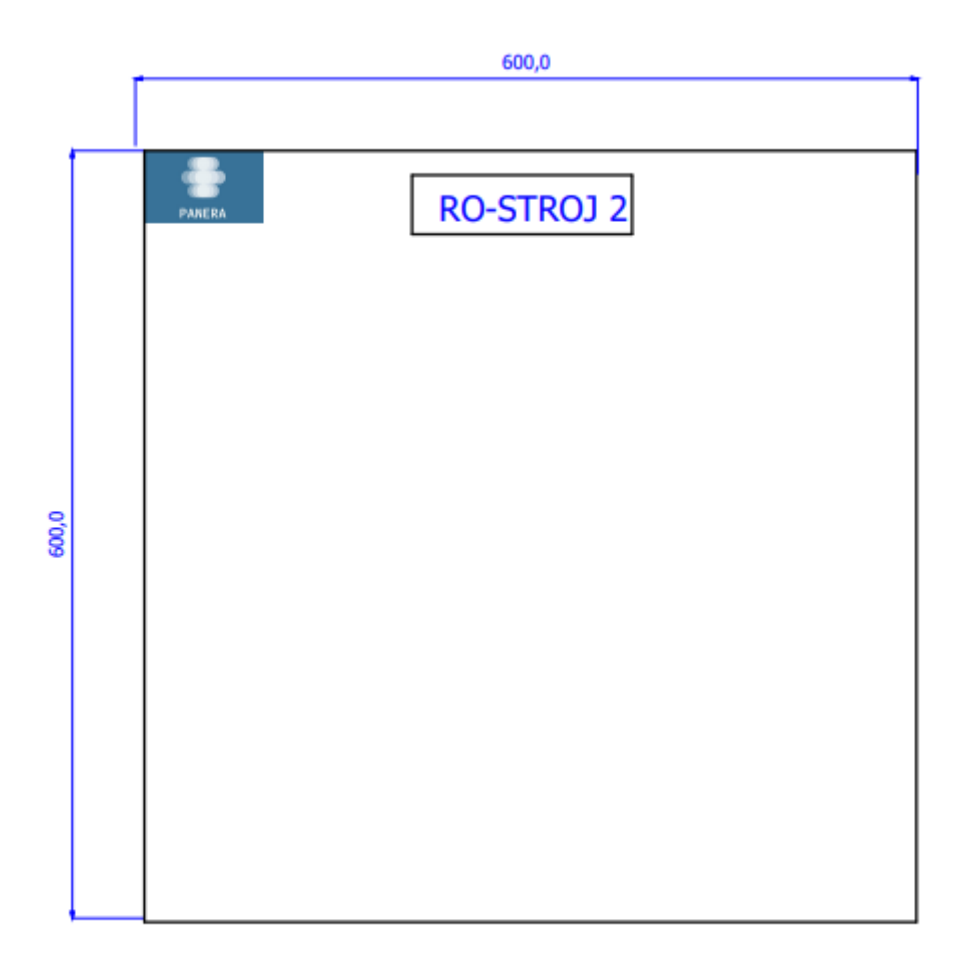

**Slika 3.2** Vanjski izgled razvodnog ormara

Unutarnji izgled ormara izrađuje se prilikom završetka projekta kada su sva polja ubačena i spojena. Slaganjem se nastoji maksimalno iskoristiti prostor ormara, uz zadovoljene sve funkcionalnosti, a uz to da ostane logičan slijed električnih komponenti koje se mogu pratiti prema shemi (Slika 3.2.).

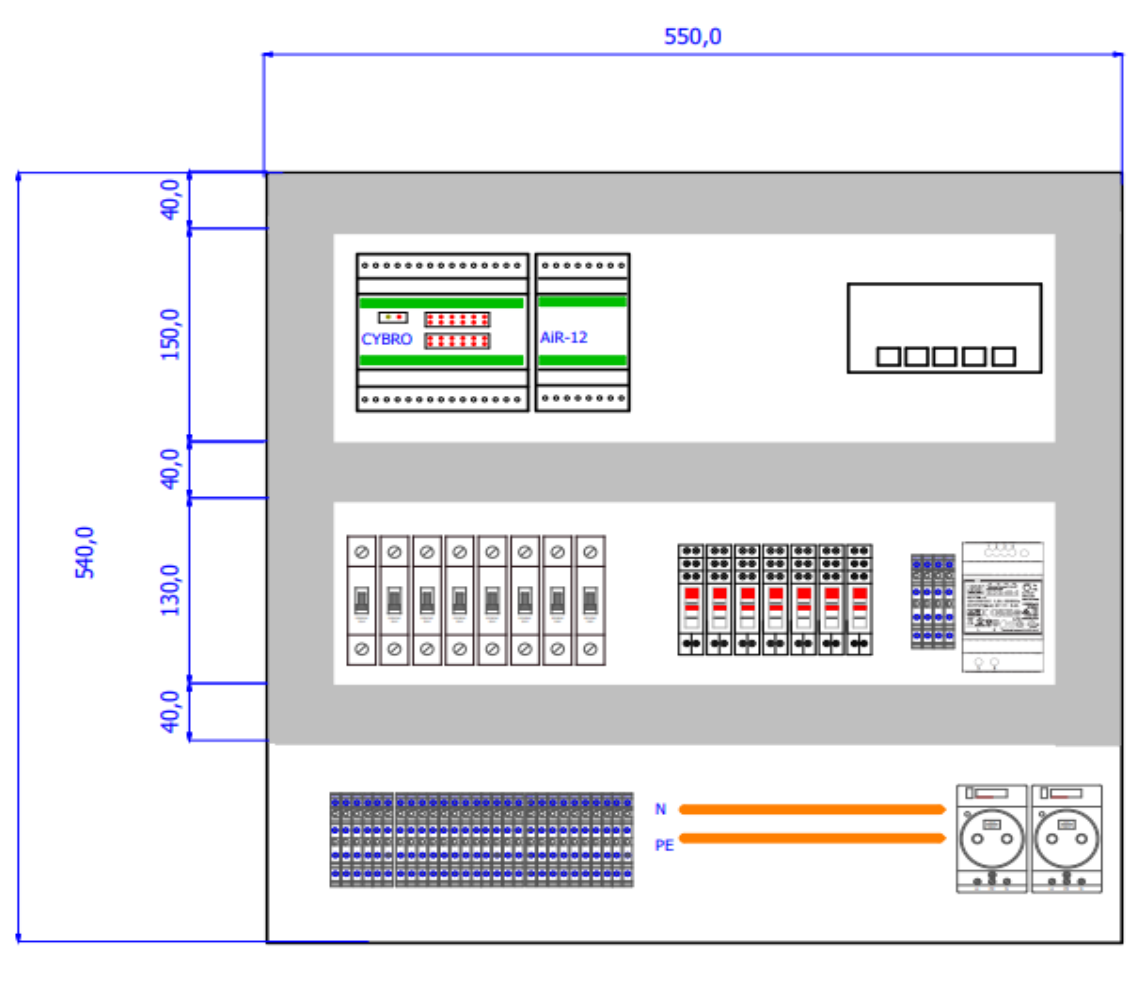

600X600

### **Slika 3.2** Unutranji izgled razvodnog ormara

Oznake elemenata moraju biti jednake veličine, a tekst ne smije biti jedan preko drugog te mora biti jednake veličine. Razmak između kanalica mora biti minimalno 150mm. Stezaljke trebaju biti označene istim imenom kao što su označene u shemama. Pri slaganju elemenata treba obratiti pažnju na naponske razine.

### <span id="page-24-0"></span>**3.3. Rješavanje problema**

### <span id="page-24-1"></span>3.3.1. Dolazne linije napajanja

Na slici je prikazana dolazna linija napajanja cijelo razvodnog ormara strojarnice sa prikazanim glavnim elementima (Slika 3.3.).

**Osigurač** - svrha osigurača je štićenje opreme iza osigurača, prekida napajanje u slučaju preopterećenja (Slika 3.4.). [4]

**Ispravljač** - električni uređaj za napajanje [trošila](https://enciklopedija.hr/natuknica.aspx?ID=69610) pretvaranjem izmjenične električne struje u istosmjernu što ovdje znači da imamo pretvaranje s 230 VAC na 24 VDC (Slika 3.5.). **Servisne priključnice** (Slika 3.6.).

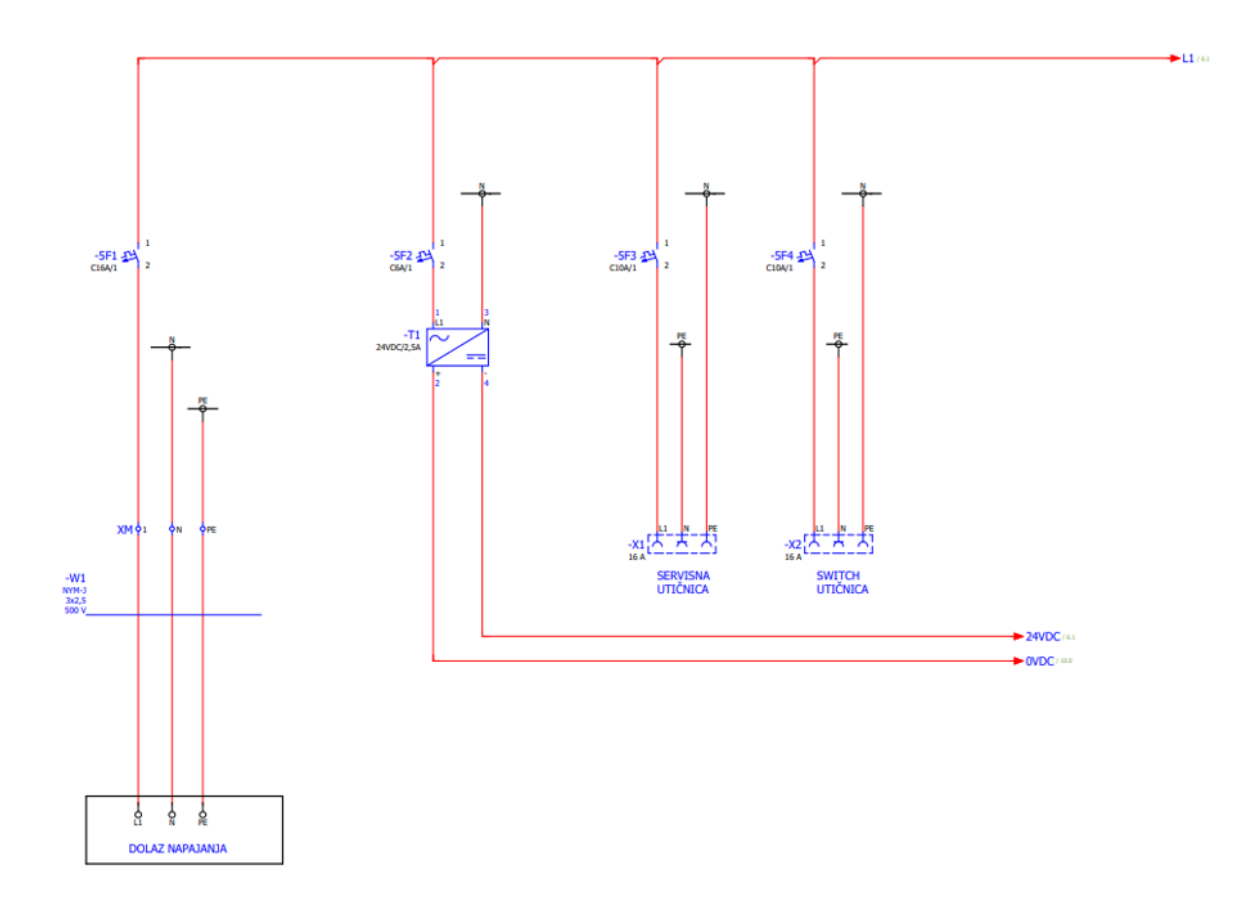

**Slika 3.3** Dolazno napajanje

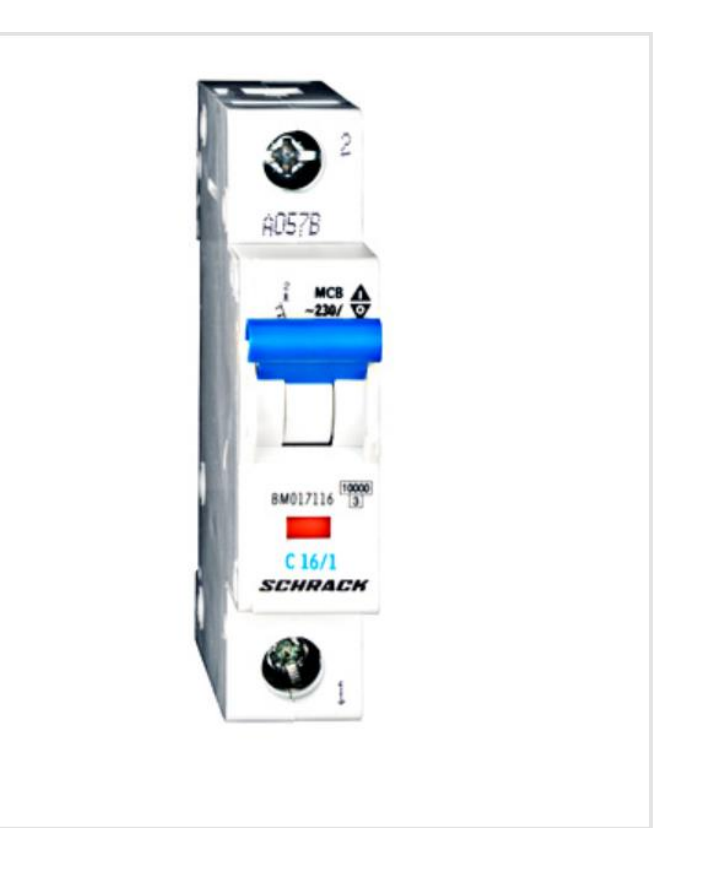

**Slika 3.4** Automatski osigurač – stvaran prikaz [5]

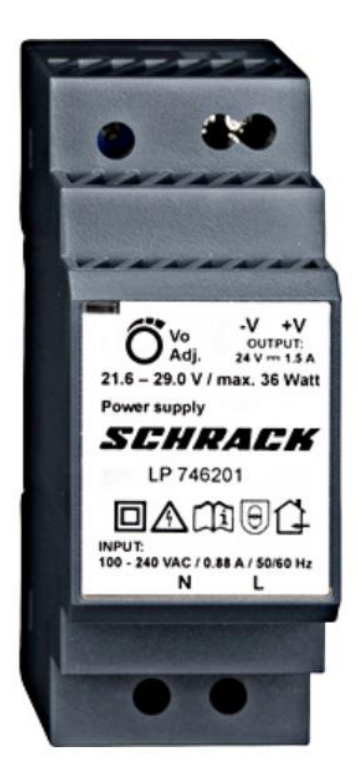

**Slika 3.5** Ispravljač – stvaran prikaz [5]

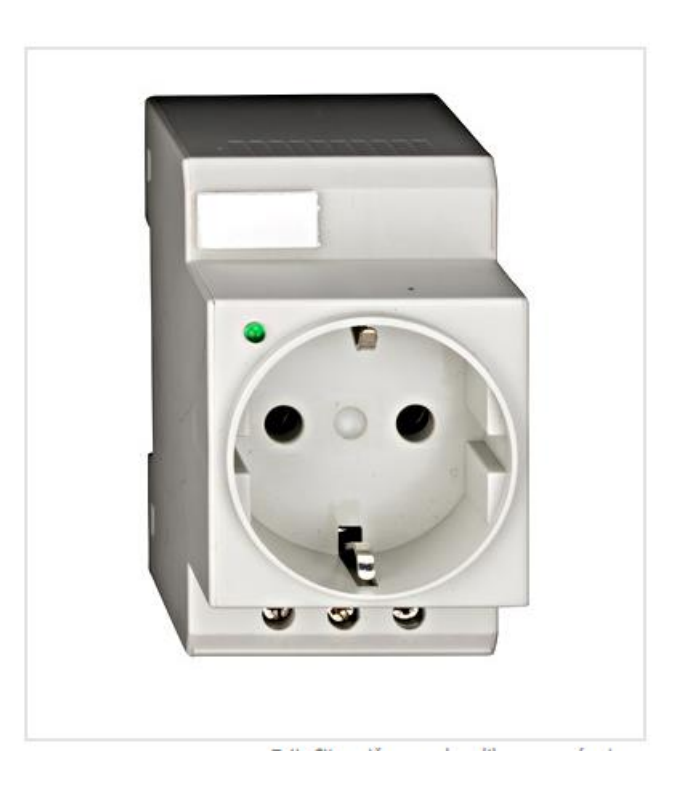

**Slika 3.6** Servisna priključnica – stvaran prikaz [5]

## <span id="page-27-0"></span>3.3.2. PLC

Pomoću programibilnog logičkog kontrolera "PLC" i njegovih ekstenzija za analogne inpute koji upravljaju ventilokonvektorima, pumpama, dizalicom topline i kondenzacijskim bojlerom (Slika 3.7.).

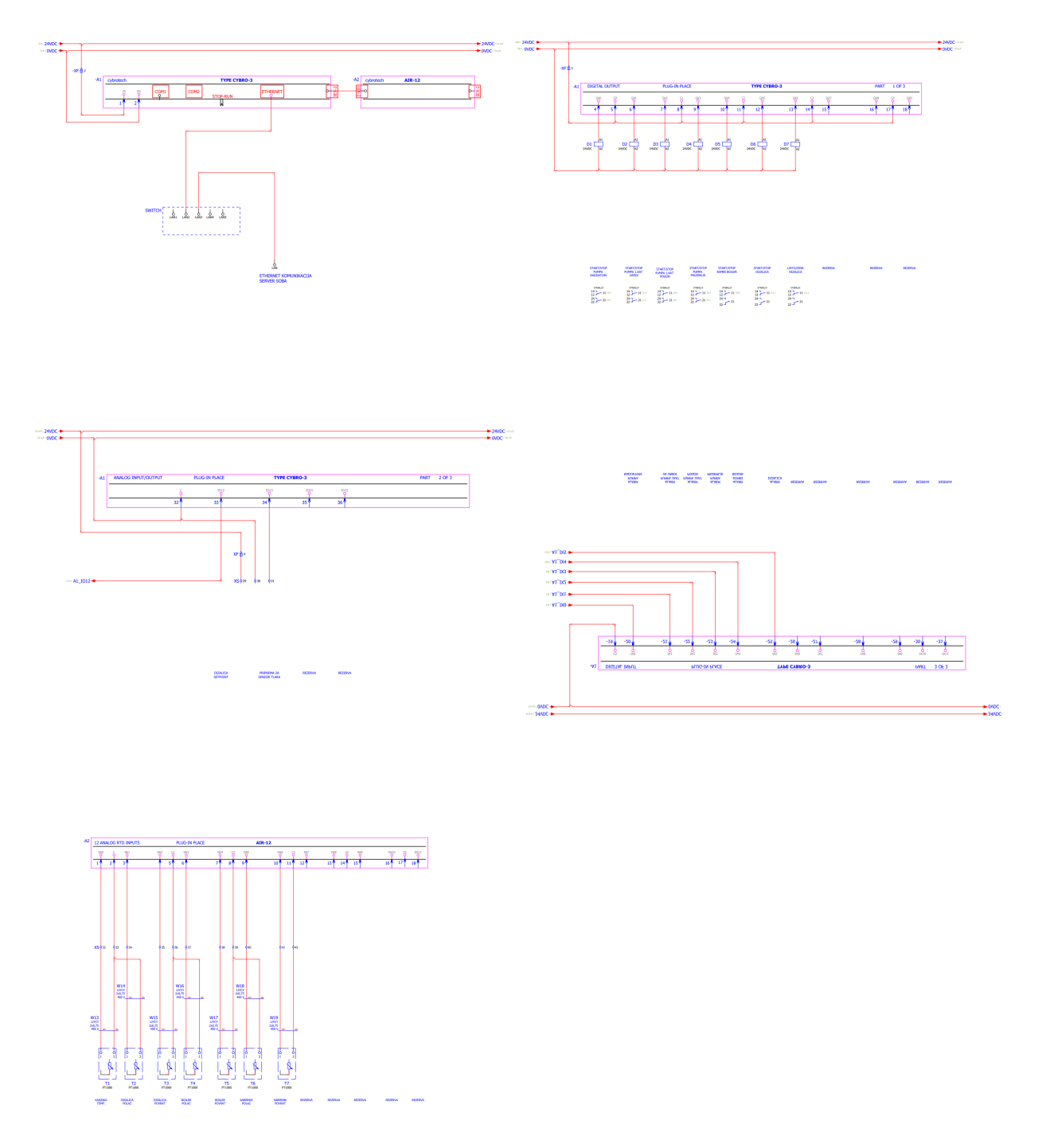

**Slika 3.7** Upravljanjem PLC-om

#### <span id="page-28-0"></span>3.3.3. Osigurači i releji

Koristili smo 8 osigurača od kojih je na -1F1 dolazno napajanje, -1F2 spojen je istosmjerni ispravljač, na osiguračima 1F3 i 1F4 spojene su servisne priključnice. Osigurači oznaka od -1F6 do -1F9 spojene su cirko pumpe koje služe za brže protjecanje vode (Slika 3.8.).

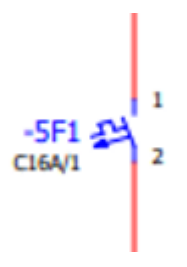

**Slika 3.8** Osigurač

Stakleni osigurači - svrha osigurača je štićenje opreme iza osigurača (Slika 4.9).

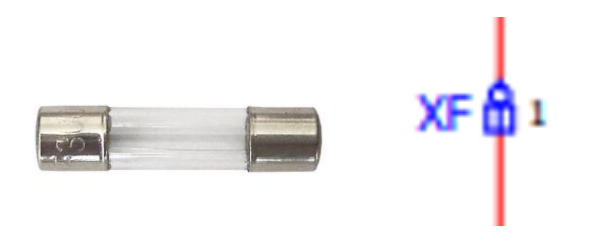

**Slika 3.9** Stakleni osigurač [5]

Za okidanje pumpi, bojlera i dizalice topline korišteni su releji oznaka D1-D7. Sklopni aparat koji mjeri neku pogonsku veličinu (struju, napon, tlak, brzinu vrtnje, temperaturu, snagu) te pri određenoj vrijednosti te veličine automatski zatvara ili otvara svoje kontakte. (Slika 4.10.)

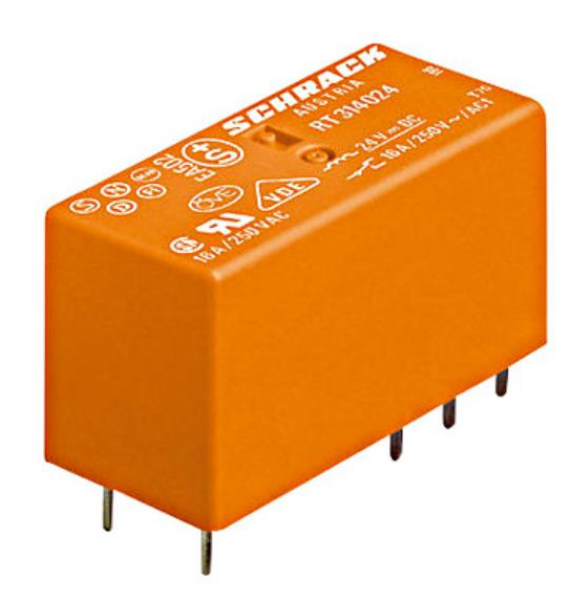

**Slika 3.10** Relej

## <span id="page-30-0"></span>**4. IZVJEŠTAJ**

Da bismo generirali izvještaj potrebno je otići na *Utilities* → *Reports* → *Generate* (Slika 4.1.). Gdje nam se otvori prozor s predloškom izvještaja. (Slika 4.2.).

|  | $V+RO-S/1$                                       |                          |      |  |             |                          |  |  |  |  |
|--|--------------------------------------------------|--------------------------|------|--|-------------|--------------------------|--|--|--|--|
|  | <b>Utilities</b>                                 | Window                   | Help |  |             |                          |  |  |  |  |
|  | <b>Reports</b>                                   |                          |      |  |             | Generate                 |  |  |  |  |
|  | Manufacturing data<br>Edit properties externally |                          |      |  |             | Update                   |  |  |  |  |
|  |                                                  |                          |      |  |             | Generate project reports |  |  |  |  |
|  |                                                  | Automated processing     |      |  |             | Generate report project  |  |  |  |  |
|  |                                                  | Update path designations |      |  | Model views |                          |  |  |  |  |
|  |                                                  | Synchronize              |      |  |             | Copper unfolds           |  |  |  |  |
|  |                                                  | Change of standard       |      |  |             | 2D drilling views        |  |  |  |  |

**Slika 4.1** Generiranje izvještaja

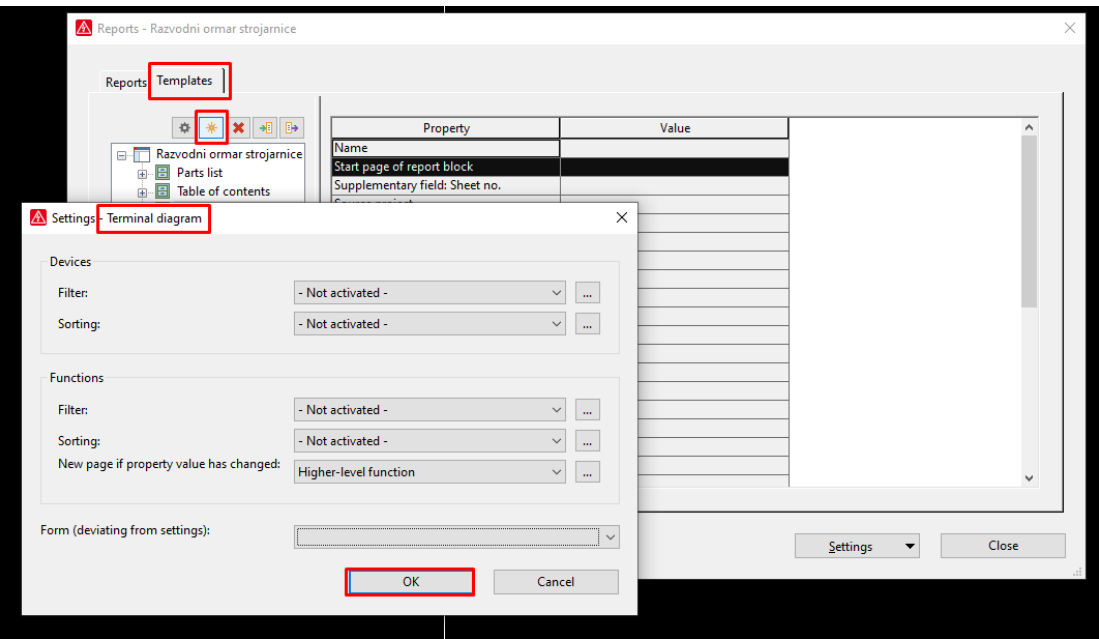

**Slika 4.2** Generiranje izvještaja

Nakon "OK" otvara se prozor u kojem se nalazi predložak za identifikaciju strukture izvještaja. (Slika 4.3.).

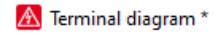

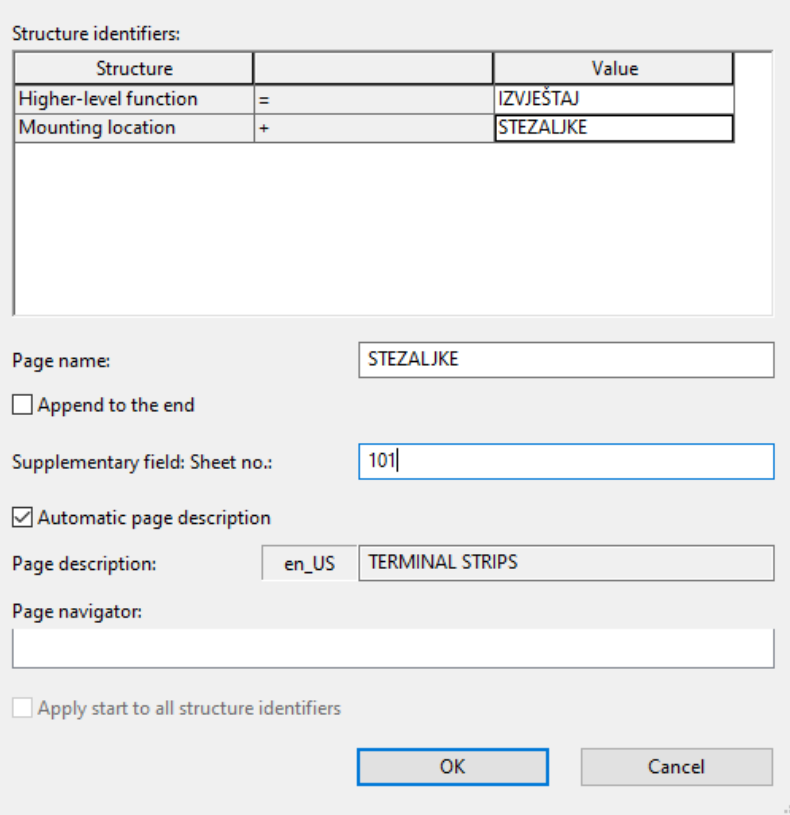

**Slika 4.3** Izvještaj

"+STEZALJKE" sadrži sve stezaljke koje smo naveli u projektu, spojno mjesto, vrstu stezaljke te referencu stranice na kojoj jesu. "+LISTA DIJELOVA" sadrži listu svih elemenata sa svojim partovima te opisom značenja, također ima referencu za stranicu na kojoj taj element je. (Slika 5.4.).

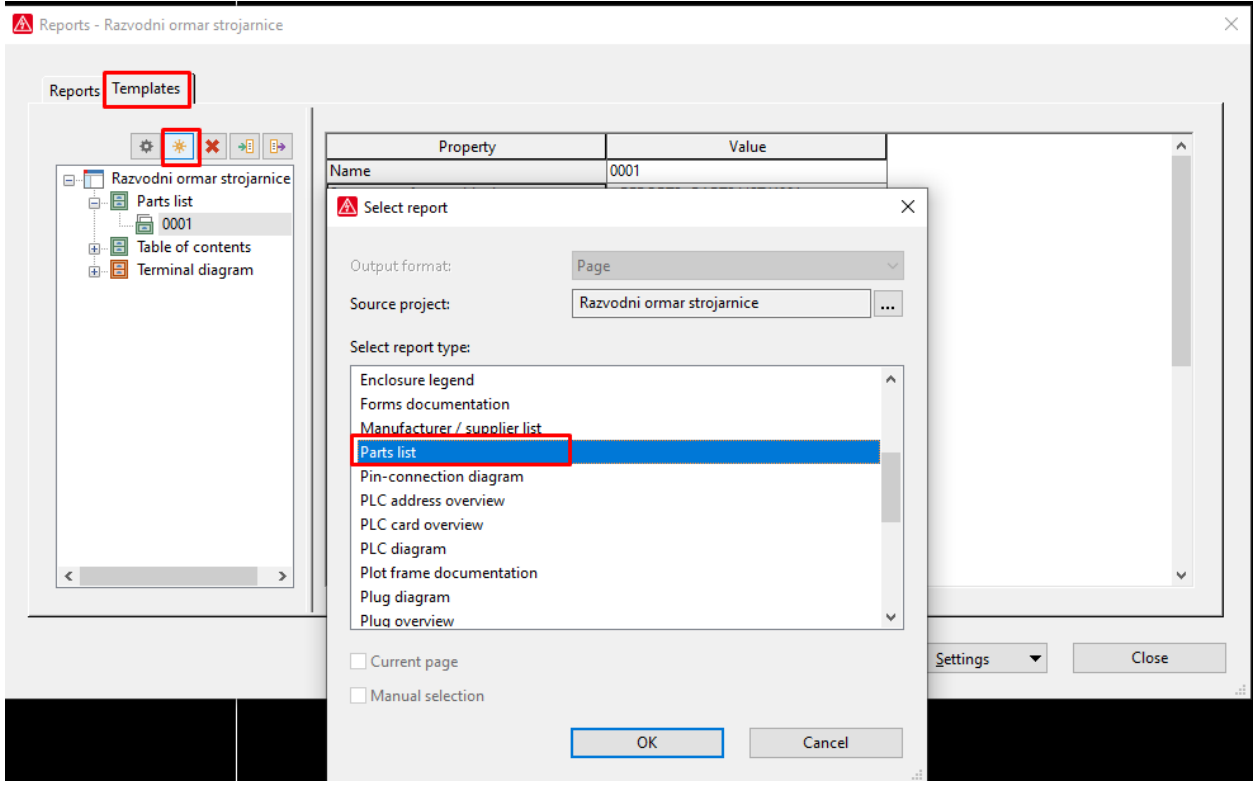

**Slika 4.4** Lista dijelova

## <span id="page-33-0"></span>**4.2. Spremanje projekta**

Pri završetku projekt je potrebno spremiti, a to se radi na način da odemo na alatnu traku i

 $\mathbf B$ klinemo ikonu — koja služi za "back-up projekta" (zw.file) ili na način da u alatnoj traci odaberemo "Project"  $\rightarrow$  "Back up"  $\rightarrow$  "Project" (Slika 4.5.).

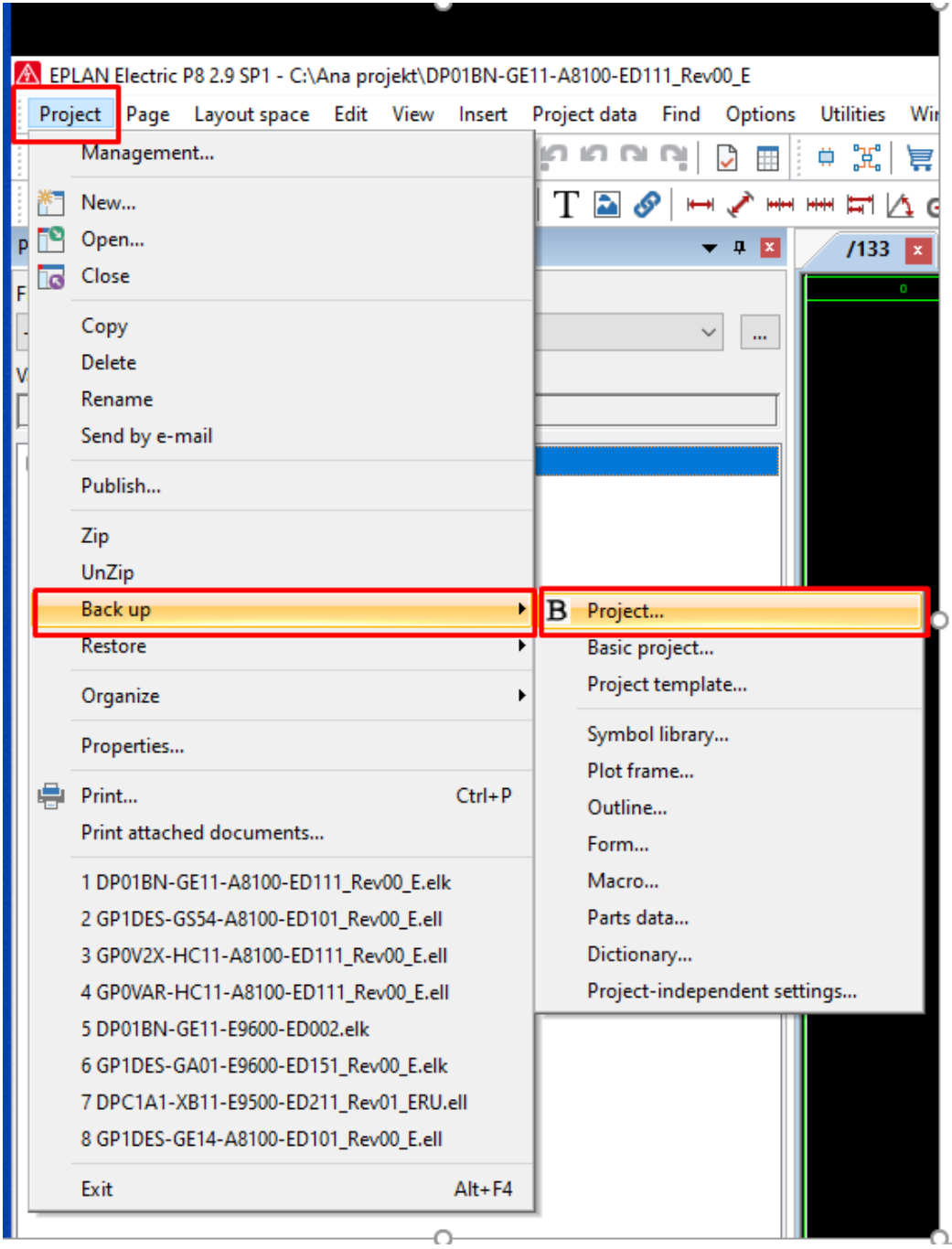

**Slika 4.5** Spremanje projekta

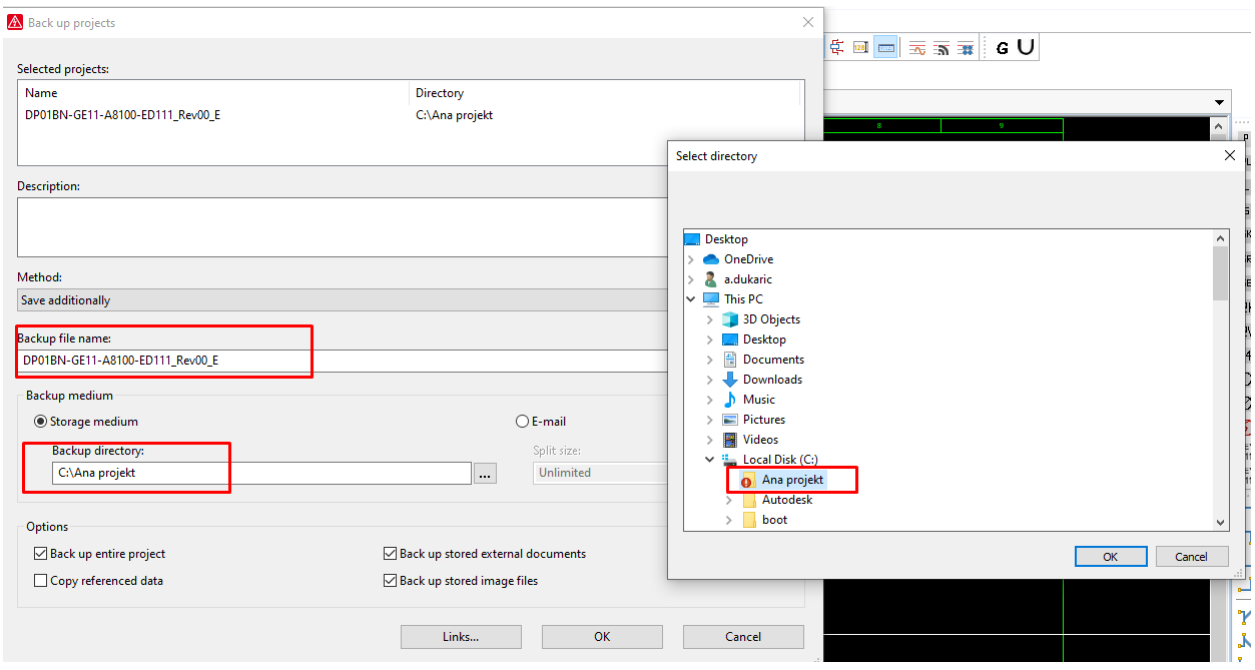

**Slika 4.6** Otvaranje direktorija za spremanje projekta

Nakon toga se otvori prozor u kojem je potrebno odabrati direktorij u koji spremamo sami projekt (Slika 4.6.)

Ukoliko želimo izvući PDF document, projekt možemo ponovno s alatne trake kliknuti ikonu

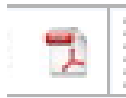

ili ili na način da u alatnoj traci odaberemo "Page" → "Export" → "PDF" (Slika 4.7.).

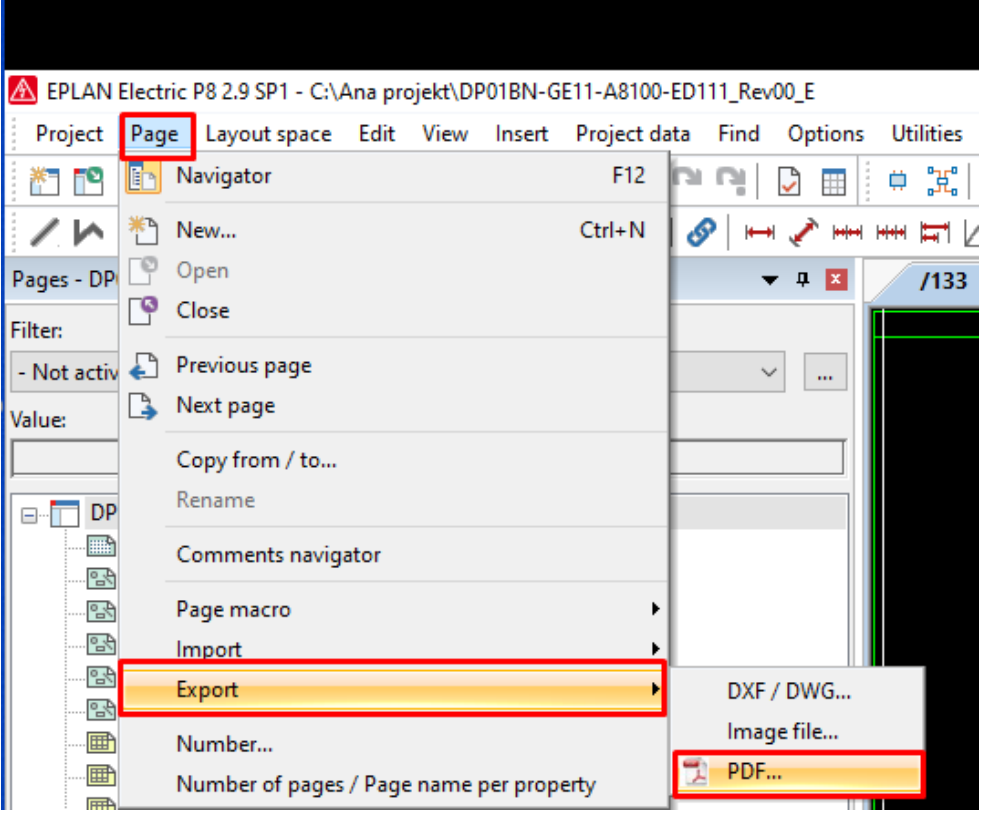

**Slika 4.7** Spremanje projekta u obliku PDF dokumenta

## <span id="page-36-0"></span>**4.3. Tehnička dokumentacija razvodnog ormara strojarnice 600x600**

RO-STROJ predstavlja ormar automatike koji upravlja HVAC (eng. *Heating, ventilation, and air conditioning*) sa sustavom stambenog prostora. Ormarić je dimenzija 600x600.

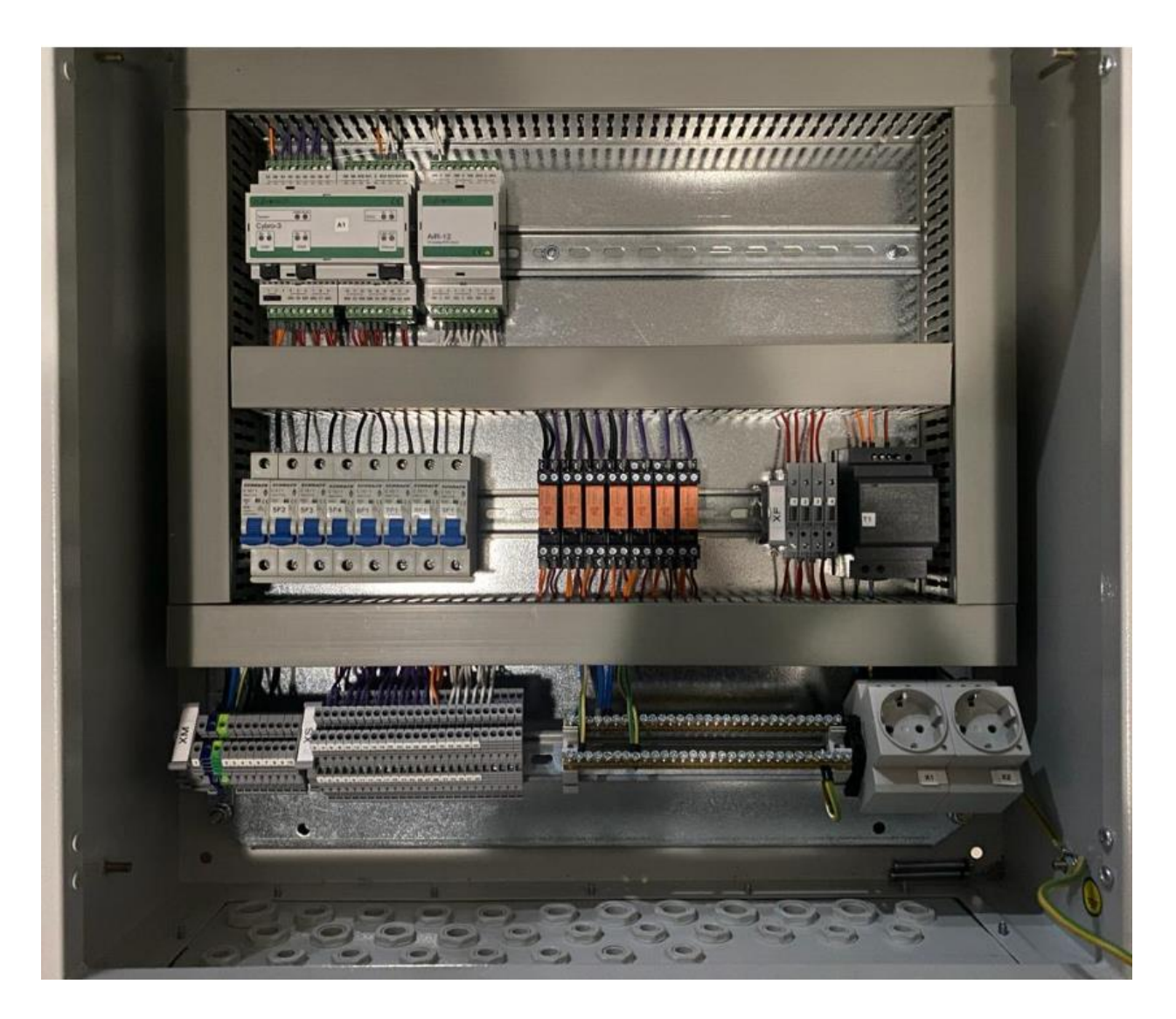

**Slika 4.8** Stvarni prikaz ormarića [6]

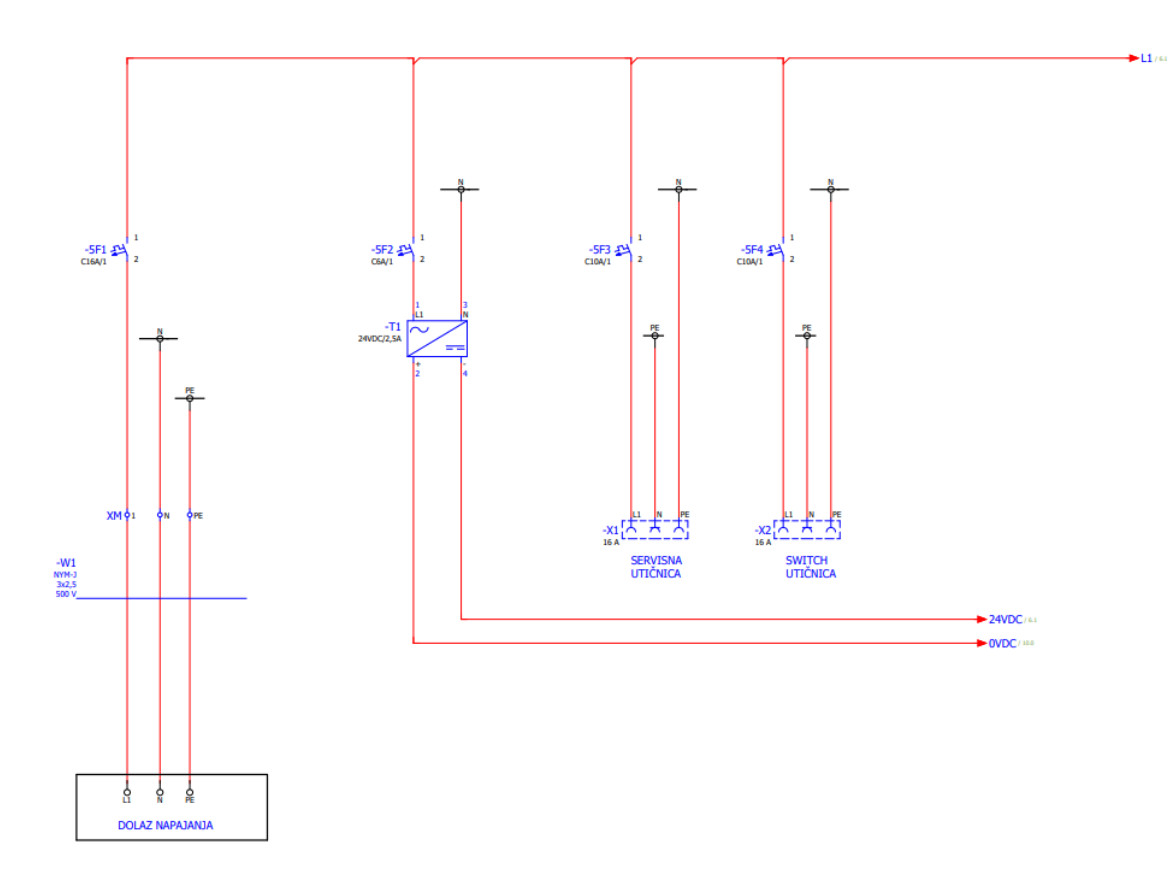

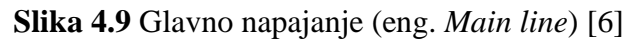

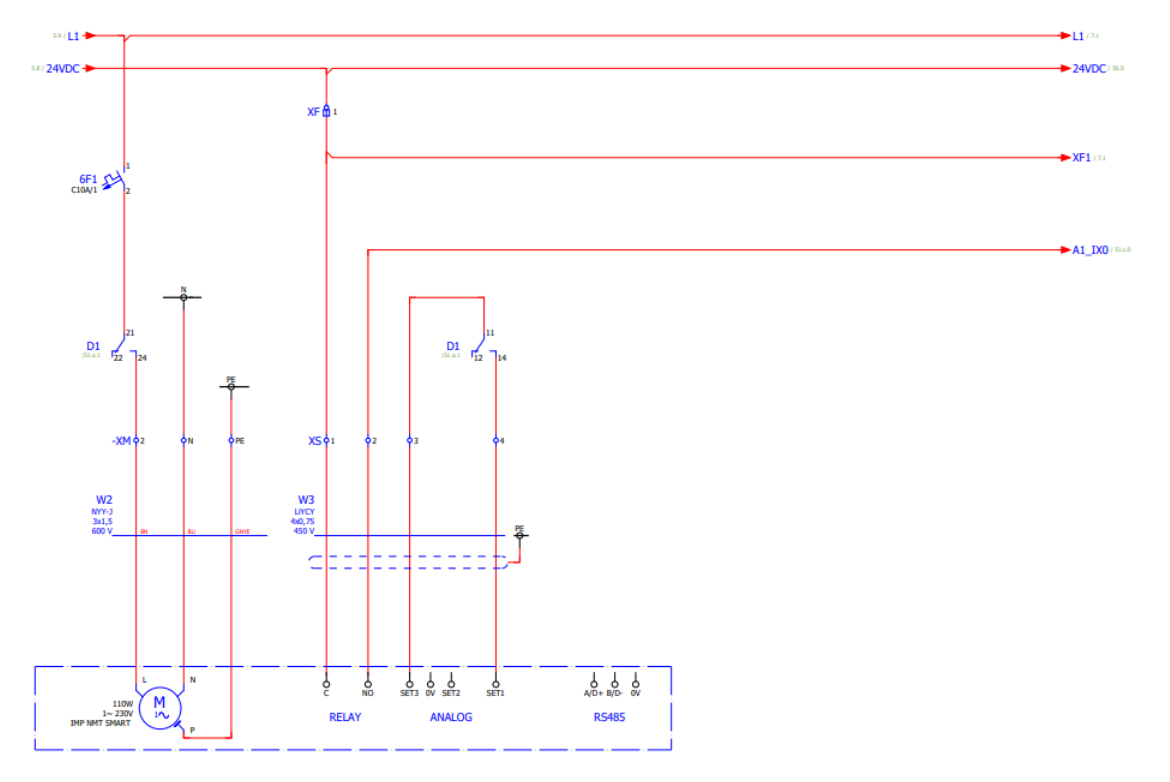

**Slika 4.10** Cirko pumpa za radijatorsko grijanje [6]

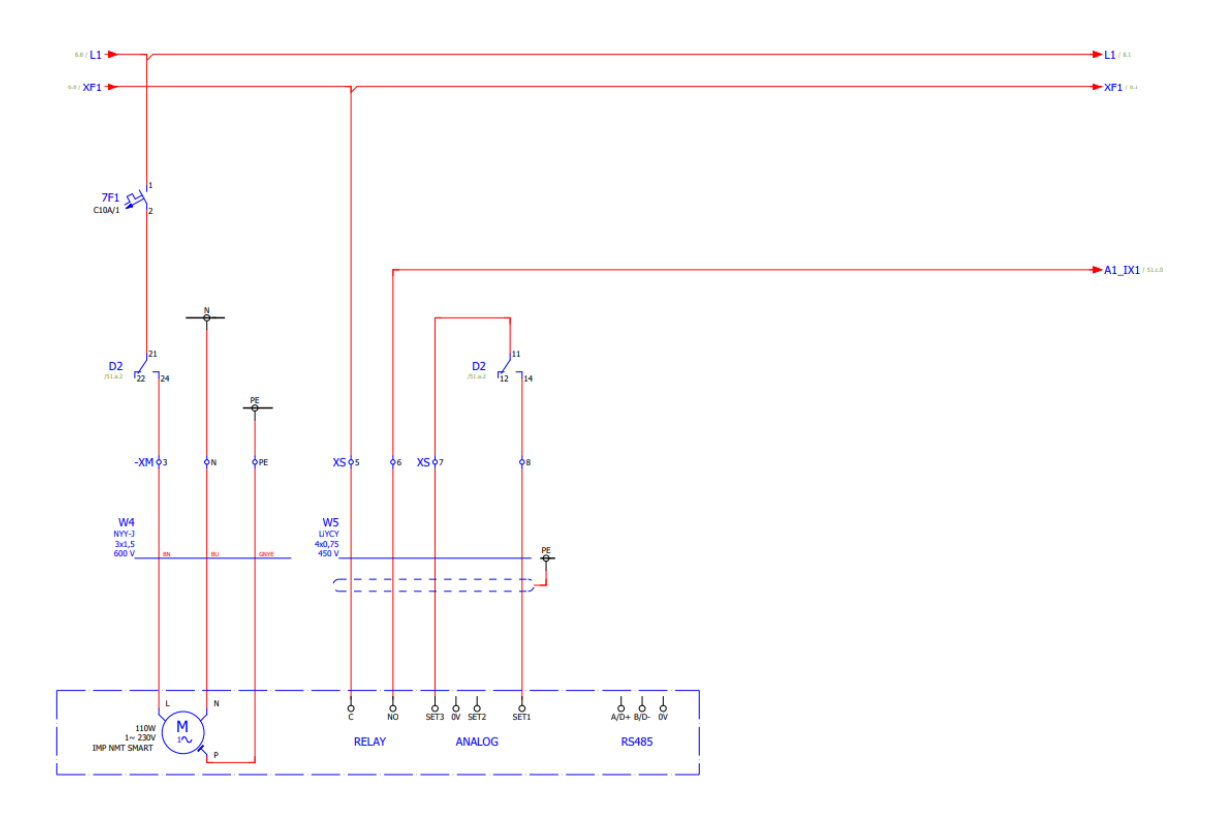

**Slika 4.11** Cirko pumpa - ventilokonvektori 1.kat uredski dio - grijanje/hlađenje [6]

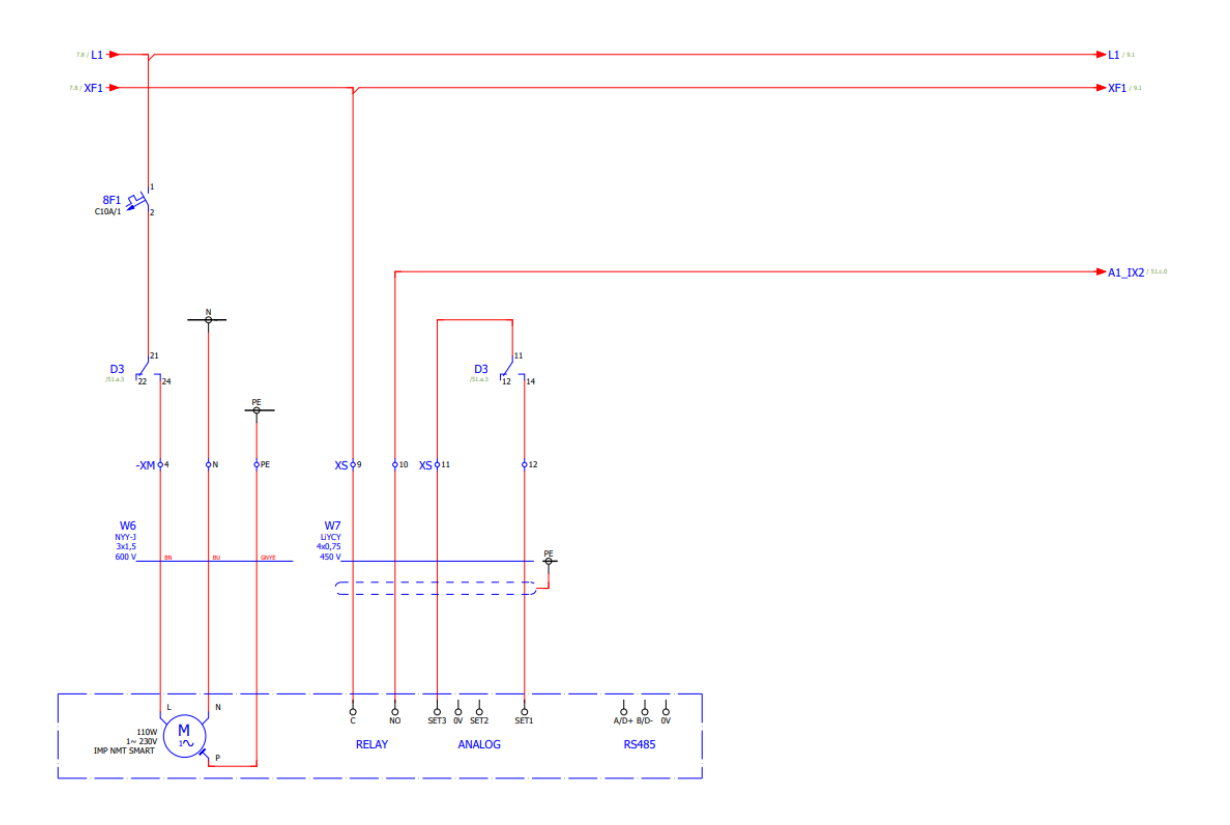

**Slika 4.12** Cirko pumpa ventilokonvektori 1.kat u pogonu - grijanje/hlađenje [6]

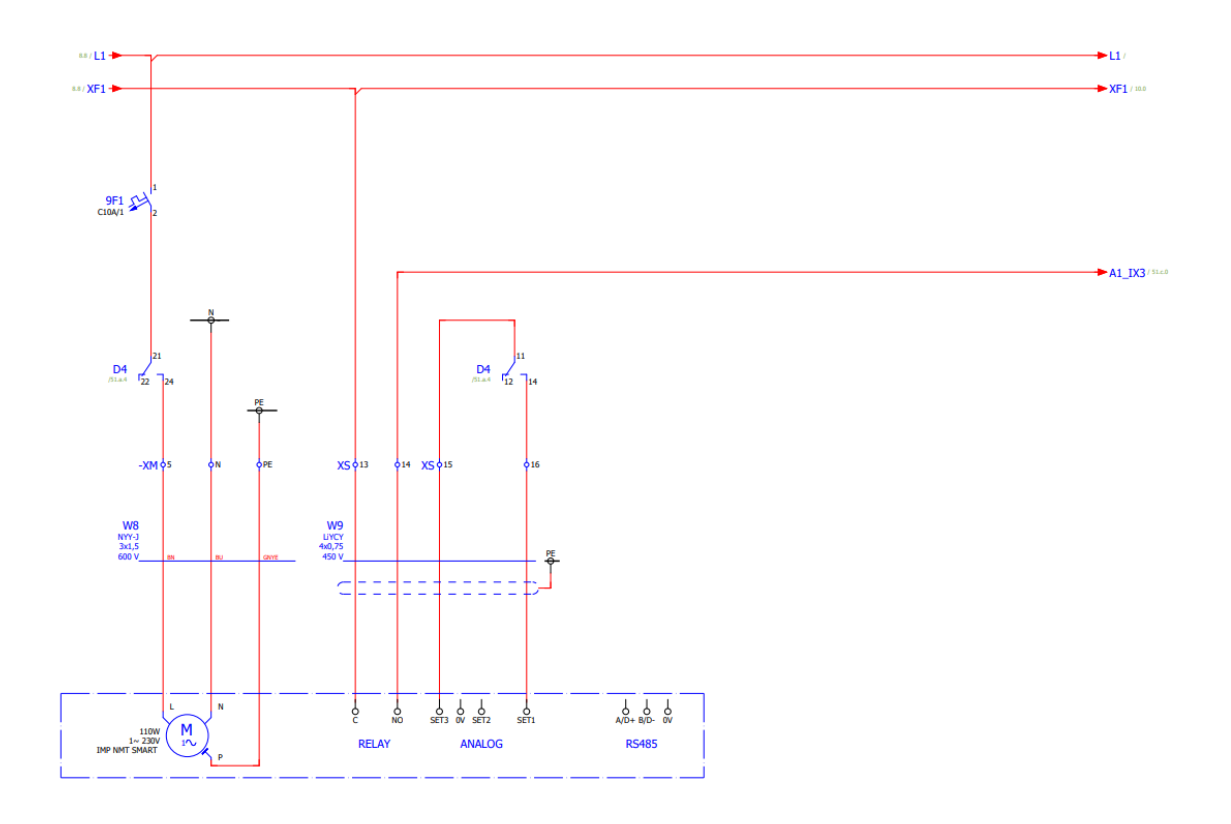

**Slika 4.13** Cirko pumpa ventilokonvektori prizemlje grijanje/hlađenje [6]

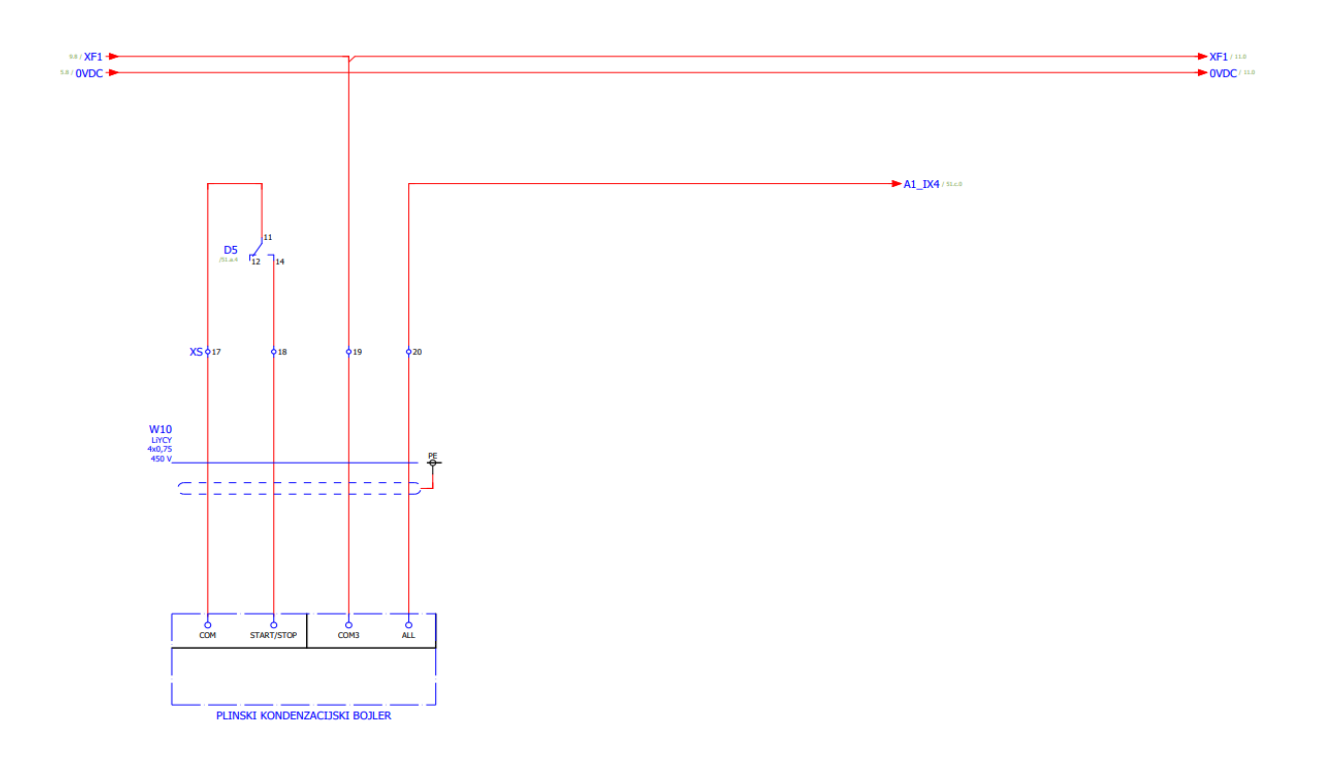

**Slika 4.14** Plinski kondenzacijski bojler [6]

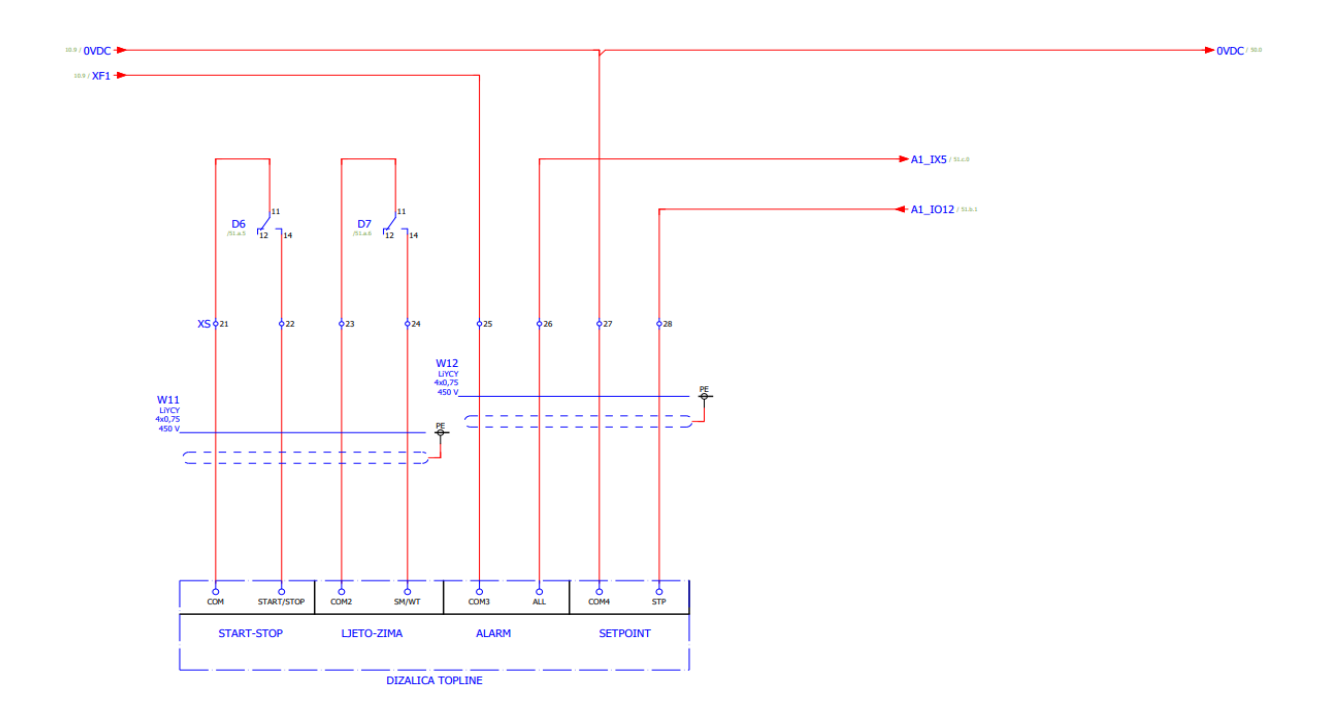

**Slika 4.15** Dizalica topline [6]

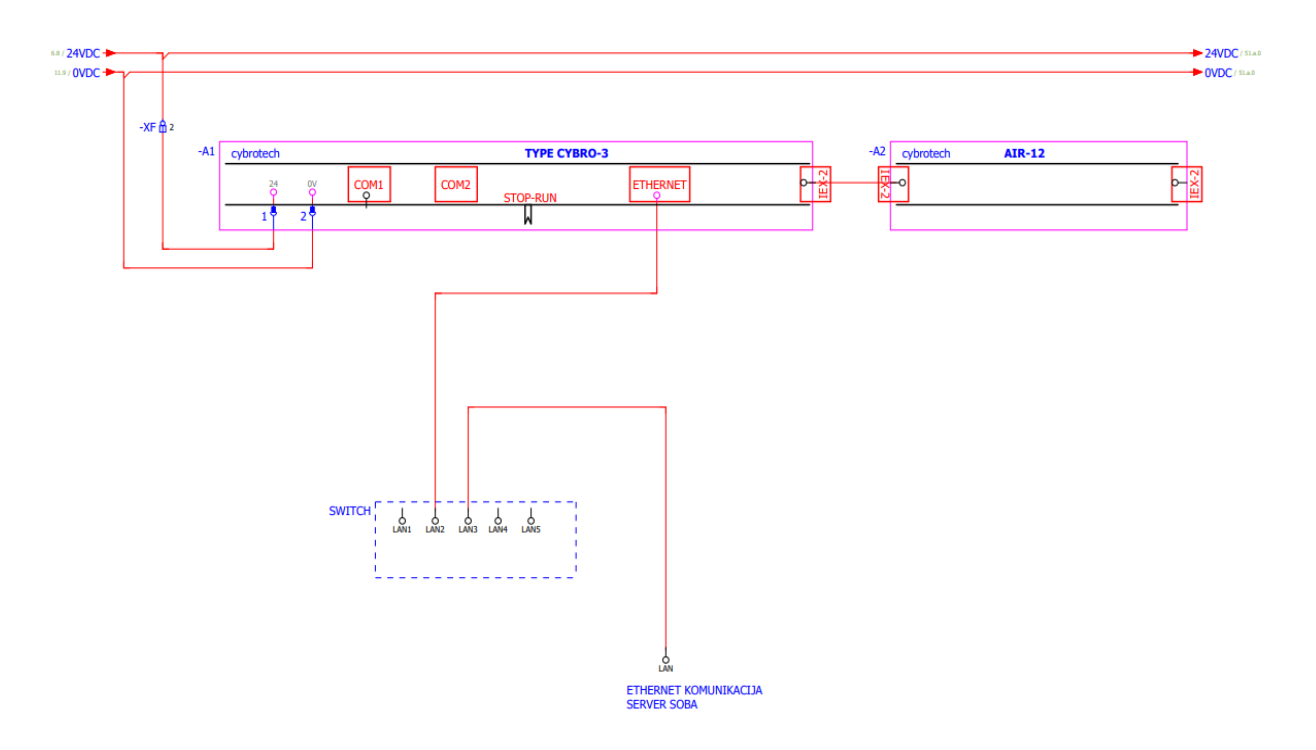

**Slika 4.16** CYBRO-3, napajanje i vrsta komunikacije [6]

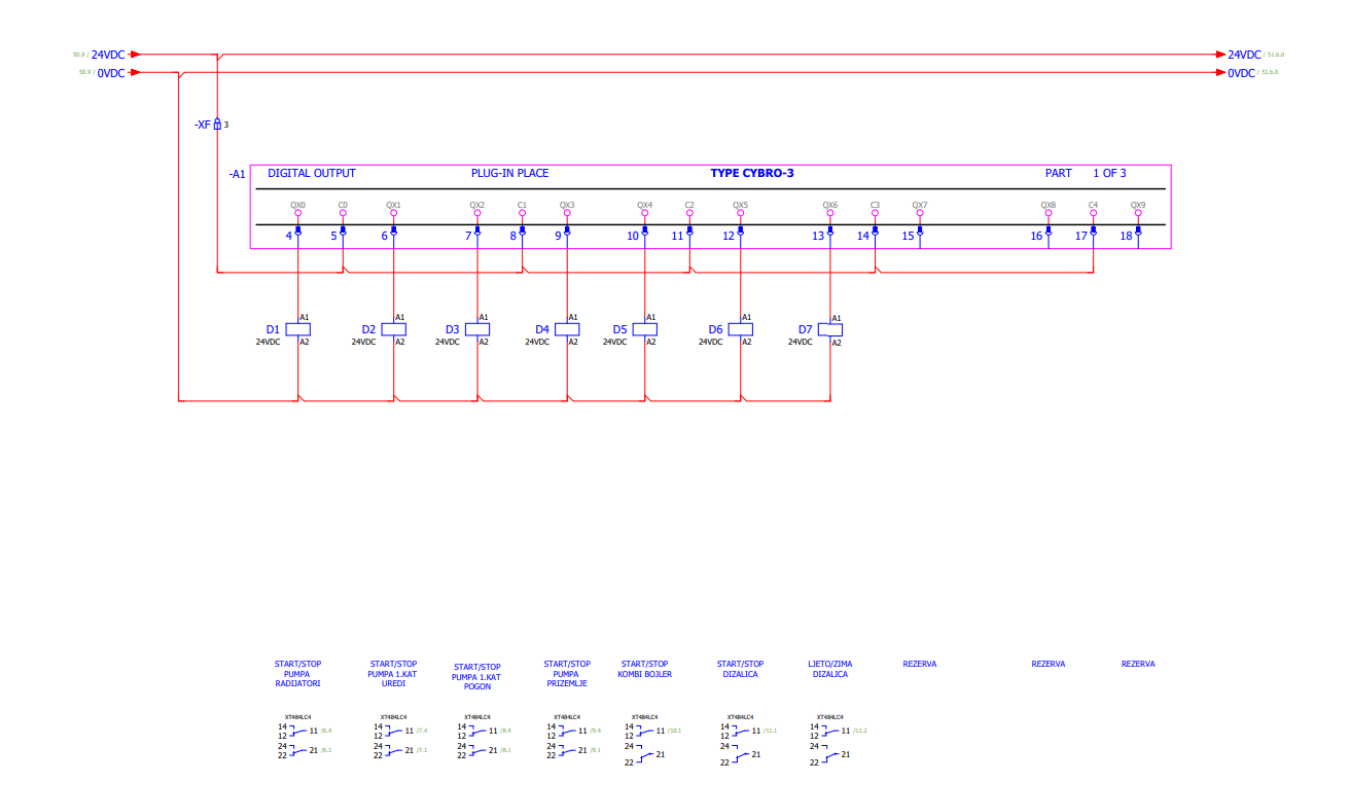

**Slika 4.17** Digitalni output - 10 DO [6]

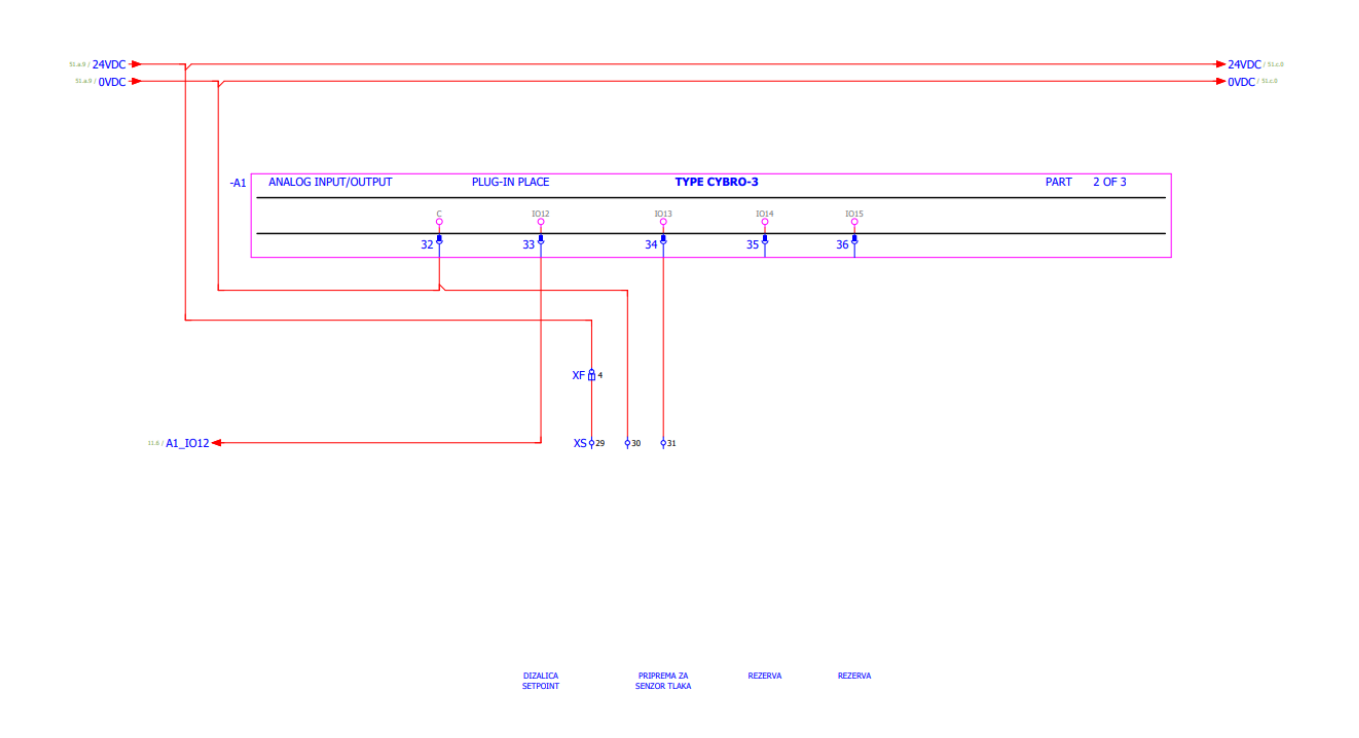

**Slika 4.18** Analogni output/input – 4 AI/AO [6]

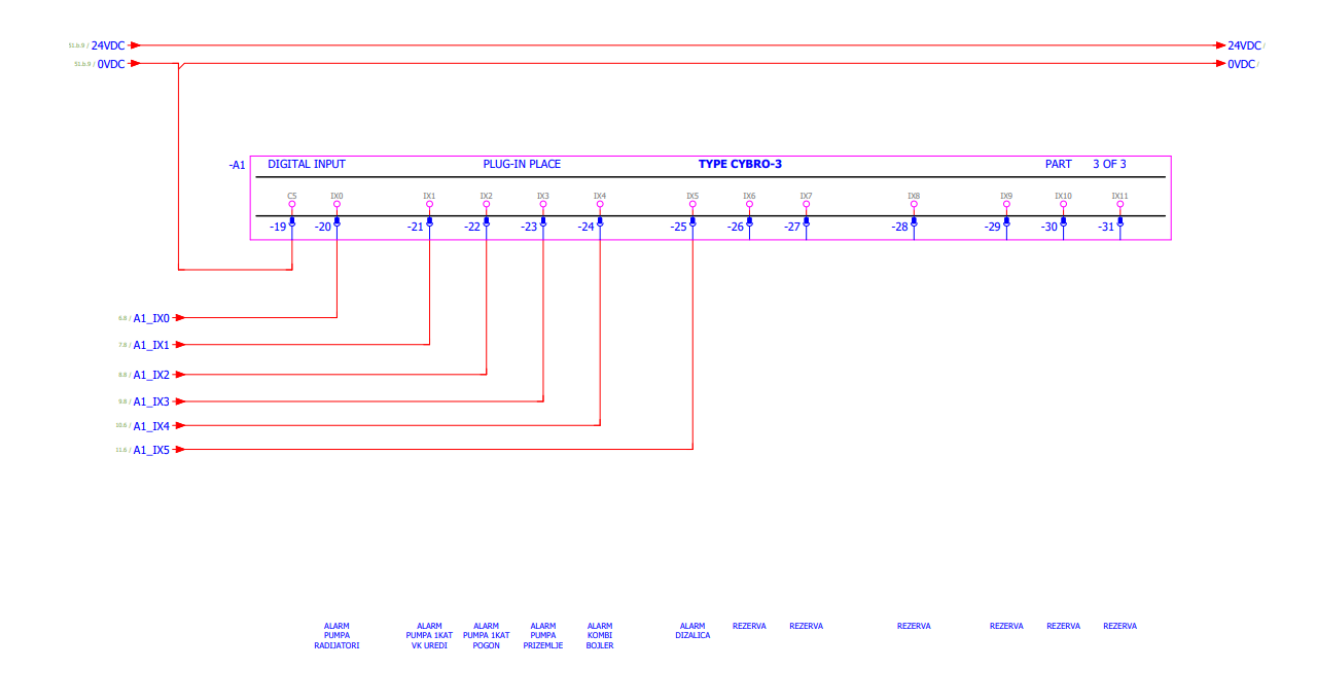

**Slika 4.19** Digitalni input – 12 DI [6]

Senzor PT1000 je senzor tipa RTD (eng*. Platinum Resistance Temperature Detectors*) i njihov otpor gotovo linearno varira s promjenom temperature. Uz funkciju termometara, oni imaju i funkciju rješavanja temperaturnih anomalija. Prisustvo digitalnog regulatora ove senzore čini idealnim ne samo zbog mogućnosti kontroliranja temperature, već i zbog programiranja rezolutivnih intervencija u trenutku kada se dostigne kritična vrijednost. Dostupni su različiti standardni i personalizirani modeli, kako bi na najbolji način bile zadovoljene sve potrebe klijenta. Na slici 4.20 je prikaz sheme spajanja PT1000 sonde.[7]

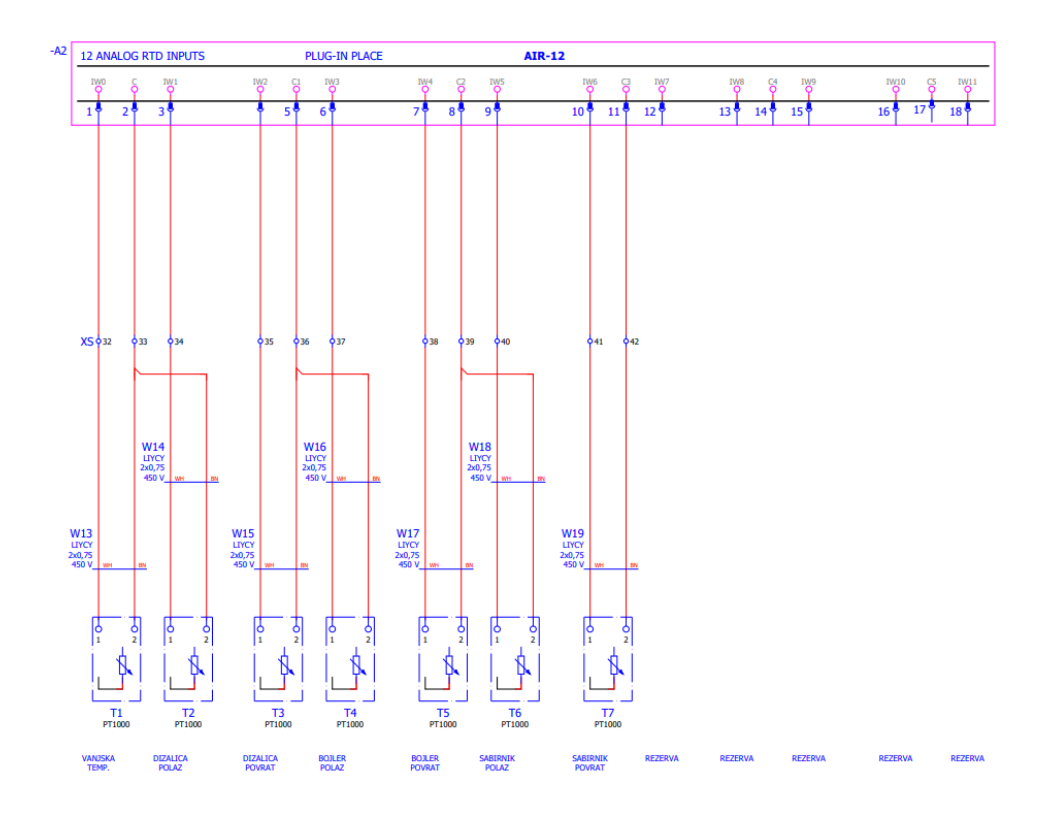

**Slika 4.20** Shema spajanja PT1000 sondi - 12 analogni RTD inputi [6]

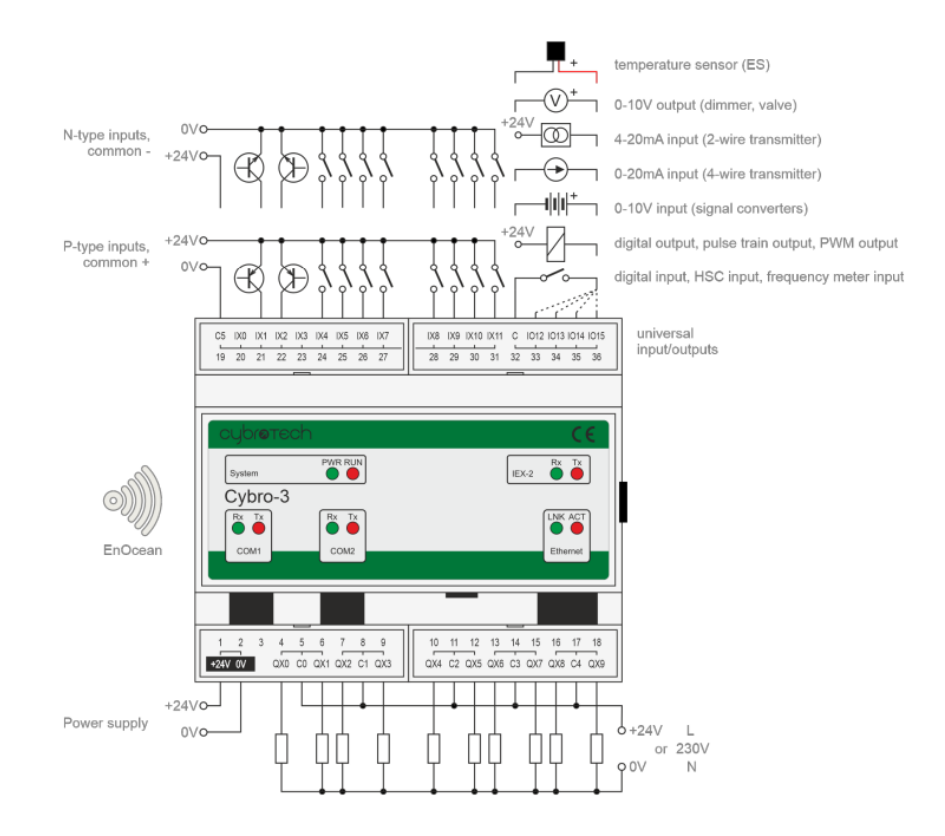

**Slika 4.21** Cybrotech CYBRO 3-24 [6]

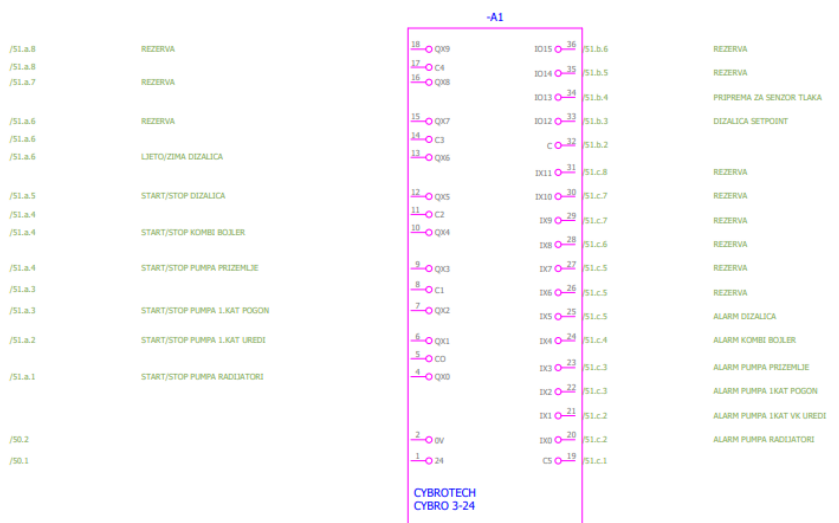

**Slika 4.22** Cybrotech CYBRO 3-24 [6]

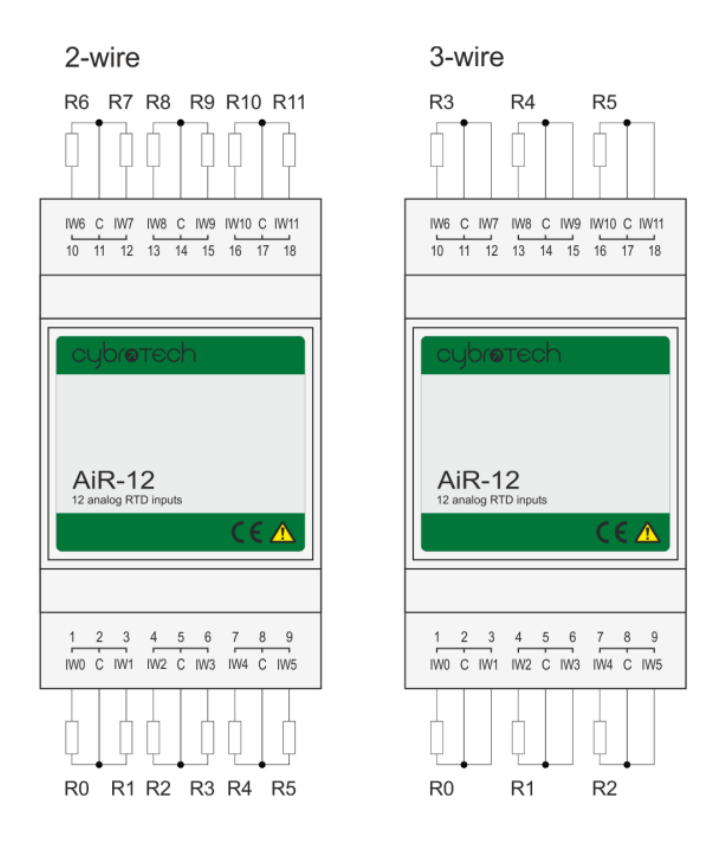

**Slika 4.23** Cybrotech AIR-12 [6]

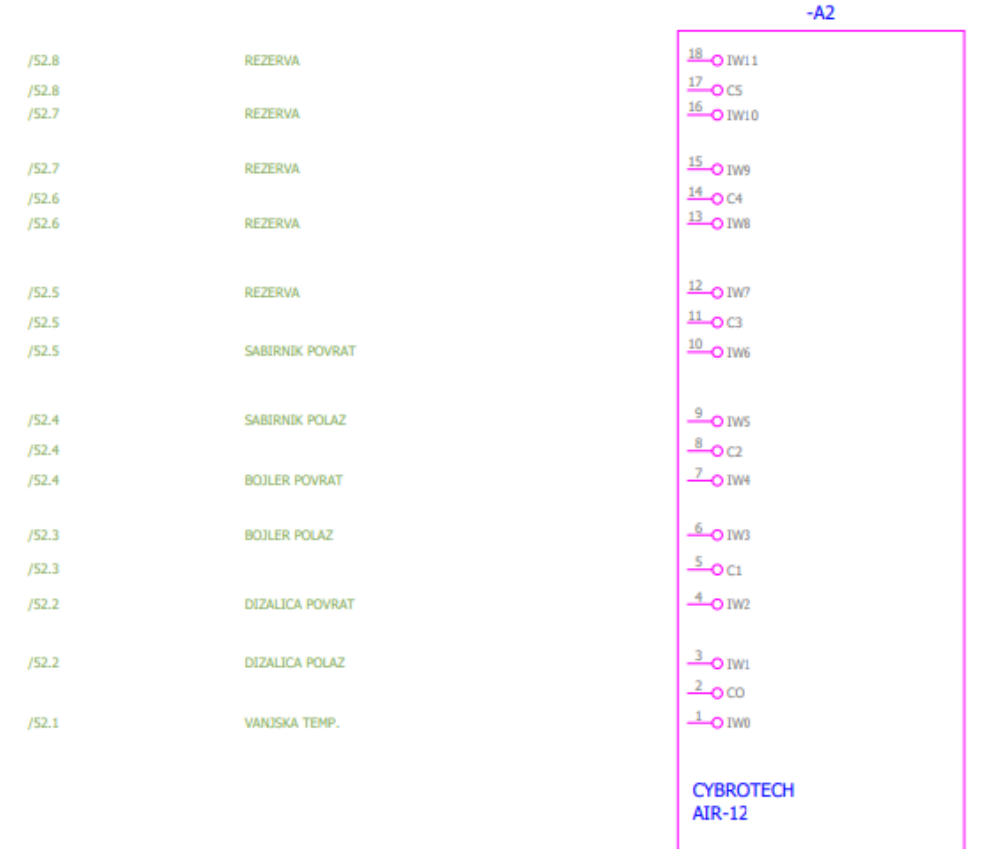

**Slika 4.24** Cybrotech AIR-12 [6]

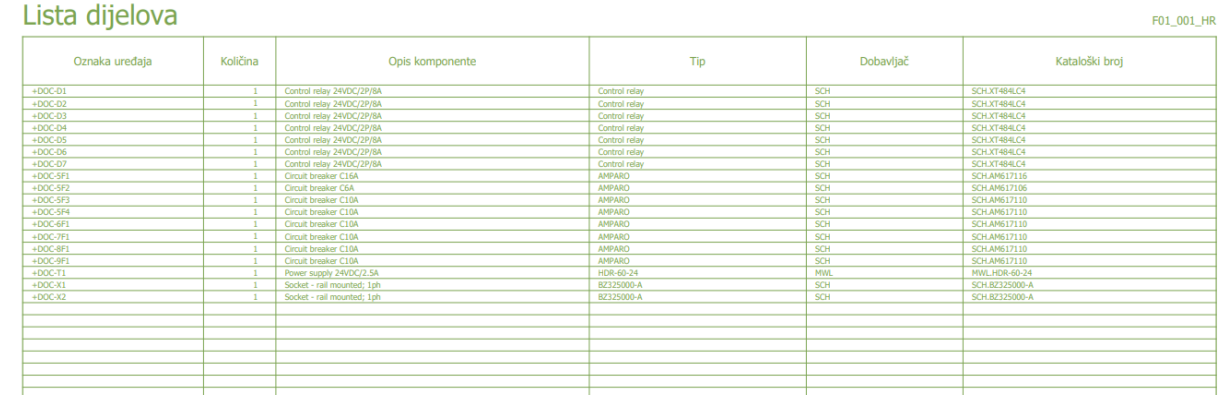

### **Slika 4.25** Lista dijelova (eng. *Parts list*) [6]

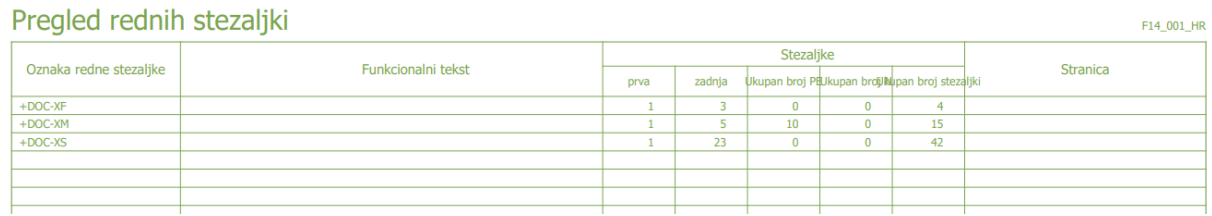

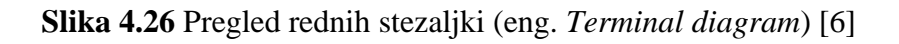

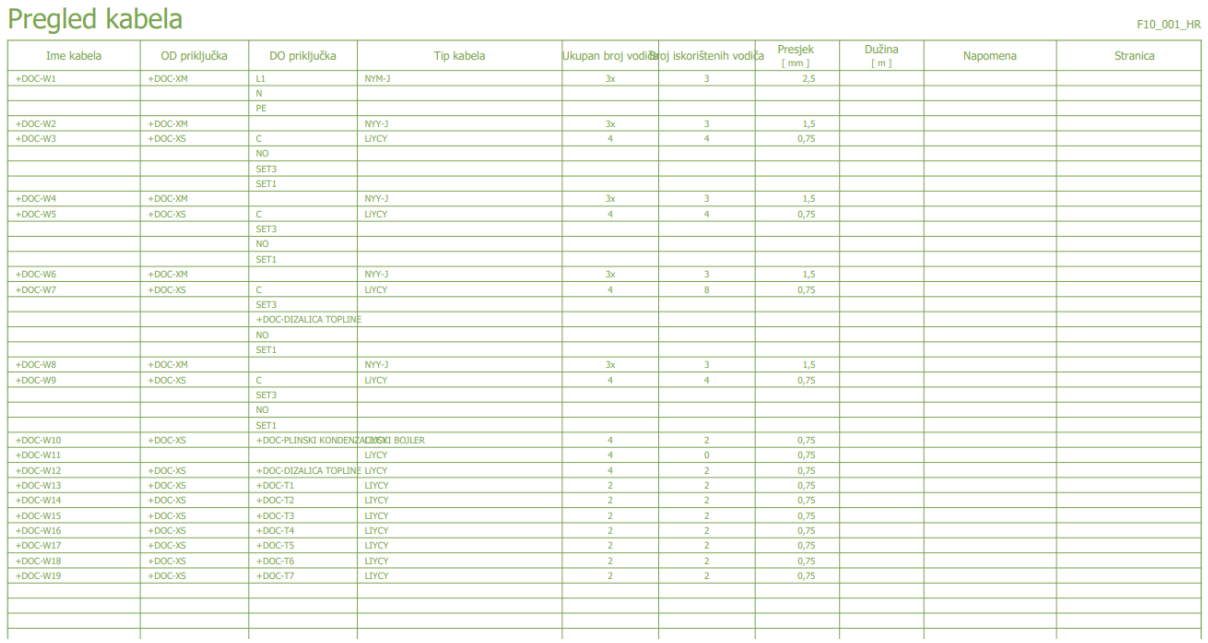

**Slika 4.27** Pregled kabela [6]

## <span id="page-48-0"></span>**5. ZAKLJUČAK**

Pri izradi diplomskog rada prikazani su primjeri ormarića gdje je zadatak bio prikazati komponente, layout te način rada u program EPLAN. Kroz poglavlja su redom opisani postupci izrade jednog projekta. CIlj je da se studenti upoznaju s praktičnim dijelom izrade projekata i projektne dokumentacije. Ovakav način rada ima veliki značaj za studente koji izlaze s fakulteta kako bi se lakše prilagodili i već bili upoznati s radom na projektu i izrade istog.

### <span id="page-49-0"></span>**LITERATURA**

[1] EPLAN, link: <https://www.eplan.hr/> 04.11.2022.

[2] EPLAN Electric Forum, Creating a new Project | EPLAN Education, link : https://www.youtube.com/watch?v=jsSMbAu5hs0 04.11.2022.

[3] EPLAN Electric Forum, Numbering Pages | EPLAN Education, link : https://www.youtube.com/watch?v=hlpclzOszjw 04.11.2022.

[4] Osigurač, link: <https://enciklopedija.hr/natuknica.aspx?ID=27964> 04.11.2022.

[5] Slike, link: <https://www.schrack.hr/>, 04.11.2022.

[6] PANERA d. o. o. Ivana Gundulića 54, Osijek, djelatnost:3320, Instaliranje industrijskih strojeva i opreme, projekt RO-Stroj

[7] PT1000 sonda, link:<https://www.miottisrl.com/hr/product-category/pt1000-hr/> 04.11.2022.

## <span id="page-50-0"></span>**ŽIVOTOPIS**

Ana Dukarić rođena je u Osijeku 08.09.1996 godine. Nakon završene Osnovne škole Višnjevac u Višnjevcu upisuje Gaudeamus prvu privatnu srednju školu u Osijeku. Završavanjem četverogodišnjeg školovanja svoje obrazovanje 2015. nastavlja na Elektrotehničkom fakultetu u Osijeku (današnjem Fakultetu elektrotehnike, računarstva i informacijskih tehnologija) na kojem upisuje sveučilišni Preddiplomski studij elektrotehnike te se opredjeljuje za smjer Elektroenergetika. 2019.godine stječe naziv univ.bacc.ing te upisuje Diplomski studij elektrotehnike, smjer Elektroenergetika, izborni blok Industrijski pogoni. Uz nastavne aktivnosti svog školovanja radi kao licencirani trener plivanja te od 22.10. 2021. radi u Danieli Systec-u kao specijalist projektiranja elektro-sustava.